# **iskon.**

## Iskon fiskalna blagajna

### Web aplikacija 2015

## Aplikacija Iskon fiskalna blagajna 2015

v.POS004

 $\left(\left(\left[\left(\left(\mathbb{R}^{n+m}\right)\right)\right]\right)\right)$ 

 $\bullet$ 

Coca Col

**Malo** pin

Iskon.

### Sadržaj

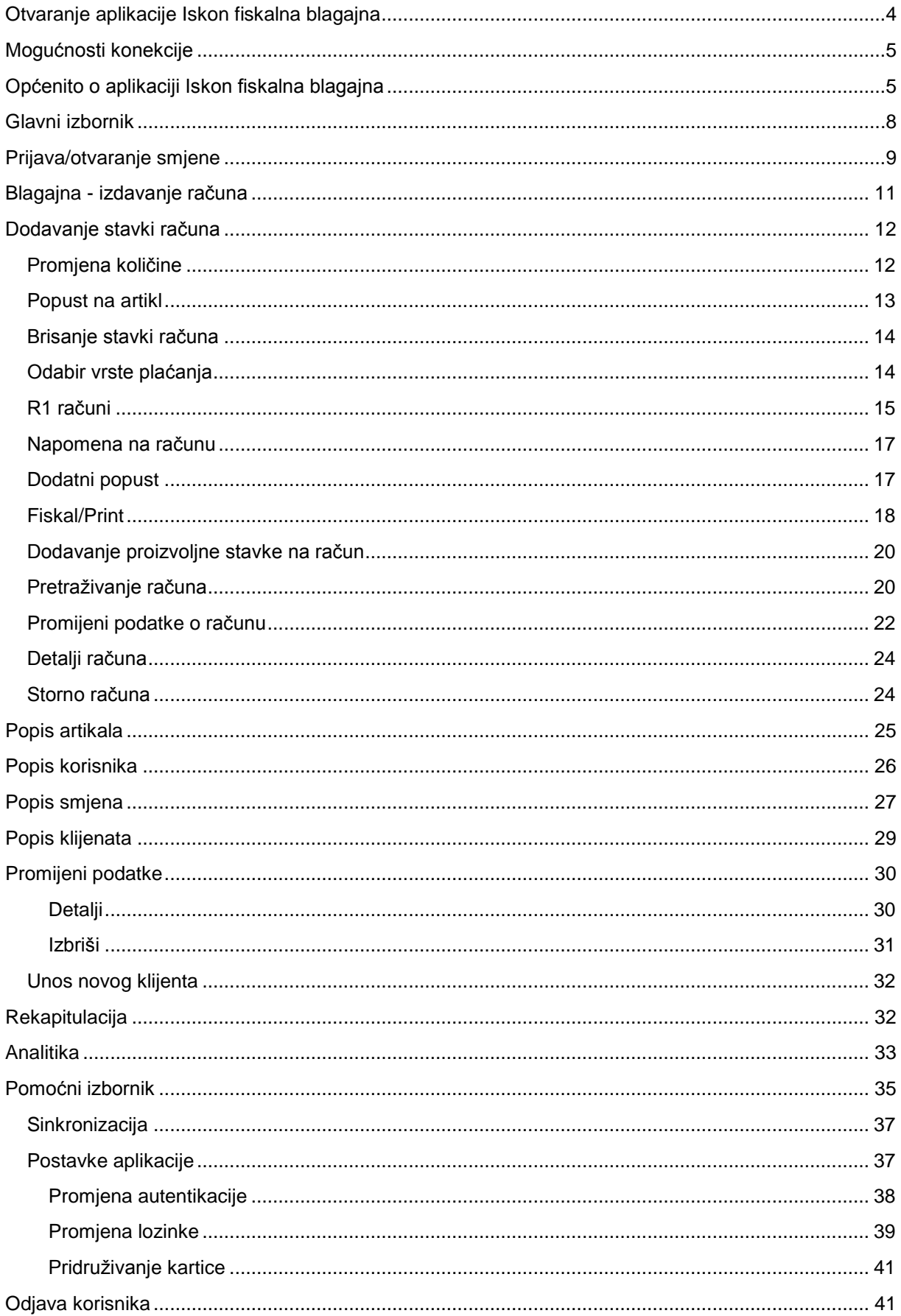

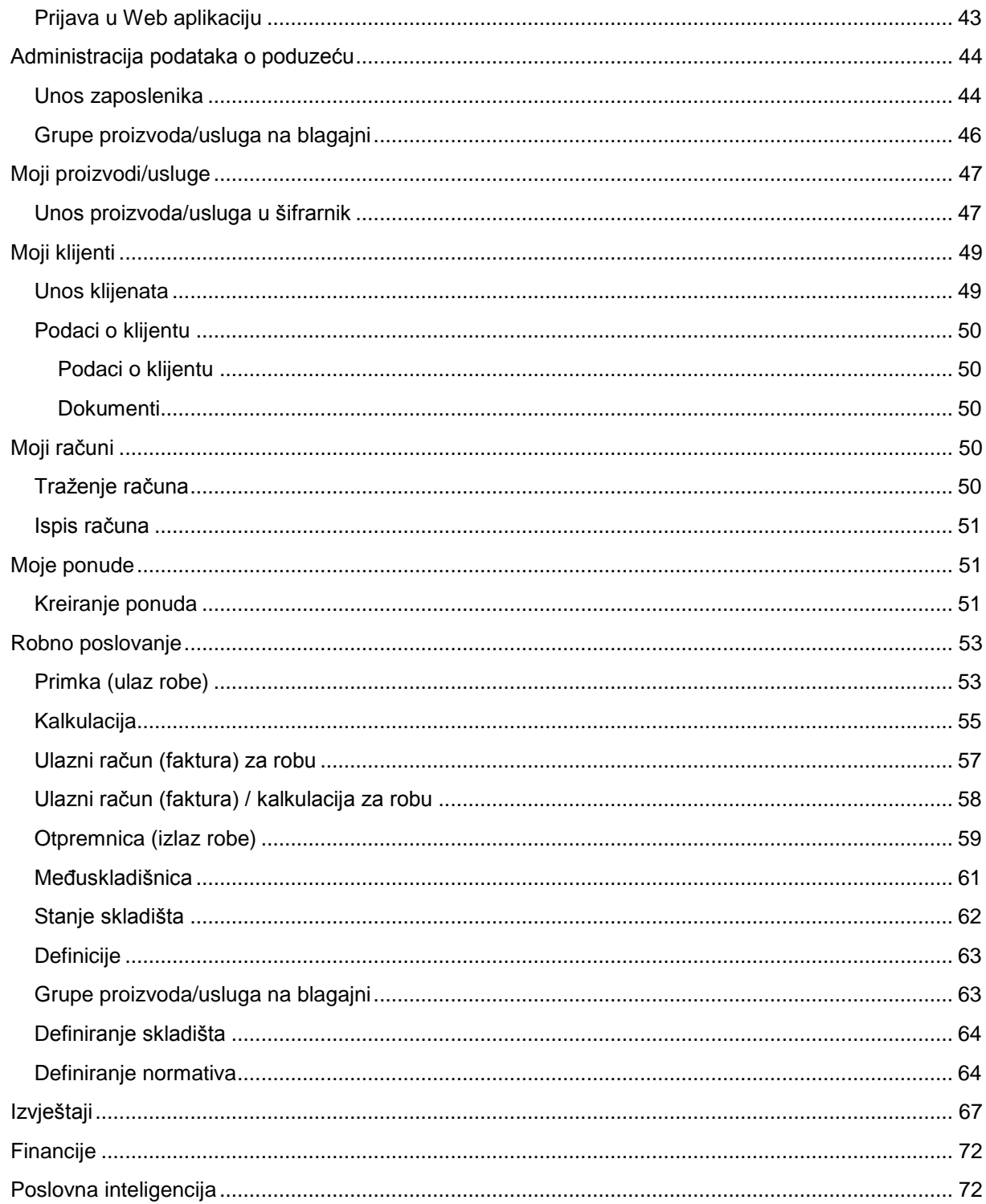

#### <span id="page-3-0"></span>Otvaranje aplikacije Iskon fiskalna blagajna

Upalite uređaj na način da nekoliko sekundi držite gumb  $\bigcirc$  koji se nalazi gore desno na uređaju. Uređaj će Vas tražiti upisivanje četveroznamenkaste šifre. Upišite: 0000.

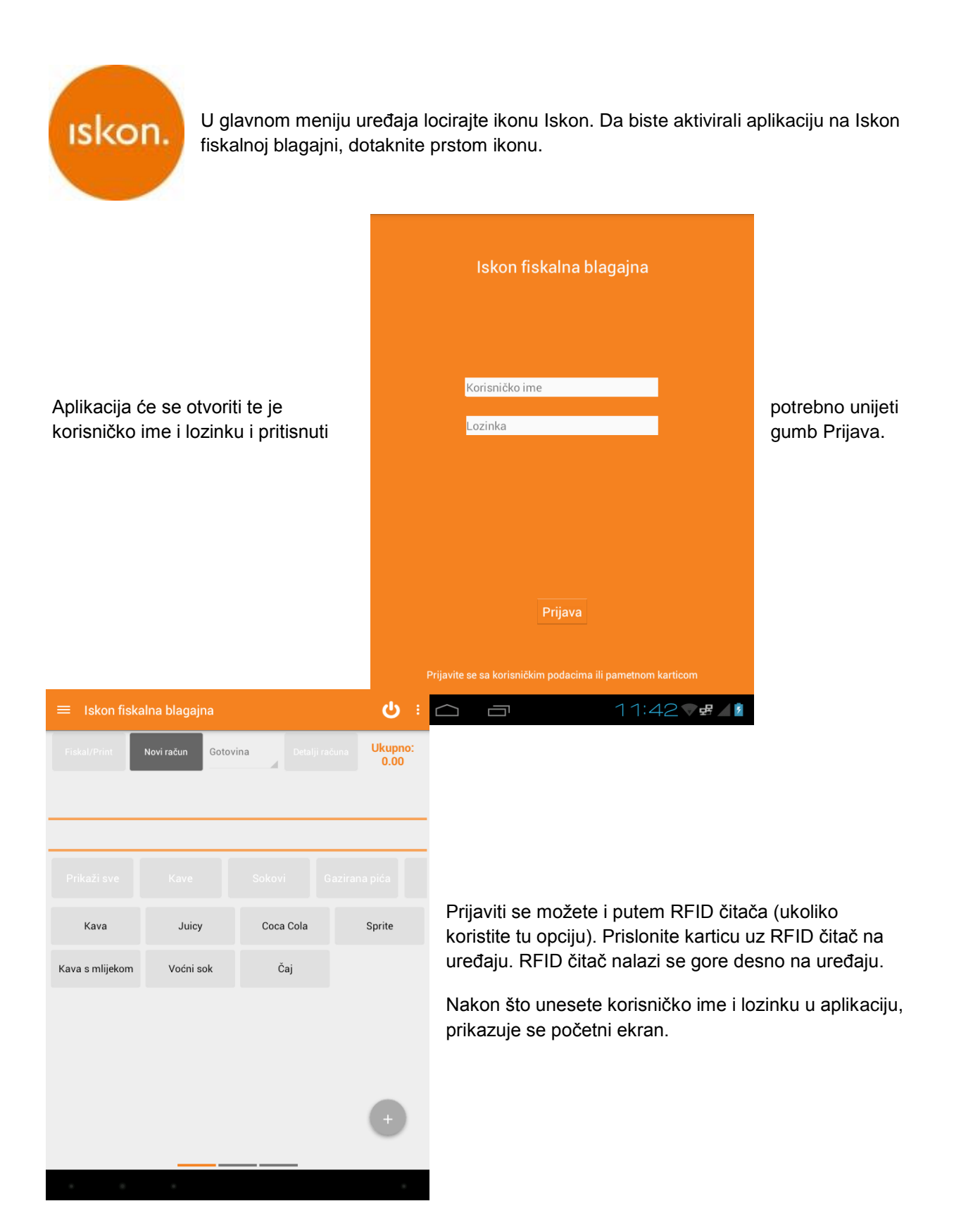

#### <span id="page-4-0"></span>Mogućnosti konekcije

Blagajna ima tri moguća načina spajanja na internet:

- 1. WiFi bežičnom vezom na modem
- 2. Ethernet kabel na modem
- 3. M2M/SIM karticom putem 3G modula 3G mobilna mreža

#### <span id="page-4-1"></span>Općenito o aplikaciji Iskon fiskalna blagajna

Aplikacija Iskon fiskalna blagajna podržava dva moguća tipa pretraživanja.

- 1. Pretraživanje po nazivu/šifri
- 2. Blagajnički tip gdje se proizvodi odabiru na ekranu iz postojećeg cjenika zadano

Blagajna započinje sa klasičnim blagajničkim načinom rada. Blagajnička aplikacija sastoji se od 3 glavna ekrana koje mijenjate kliznim pokretima lijevo i desno prstom, glavnog izbornika s lijeve strane te pomoćnog izbornika s desne strane.

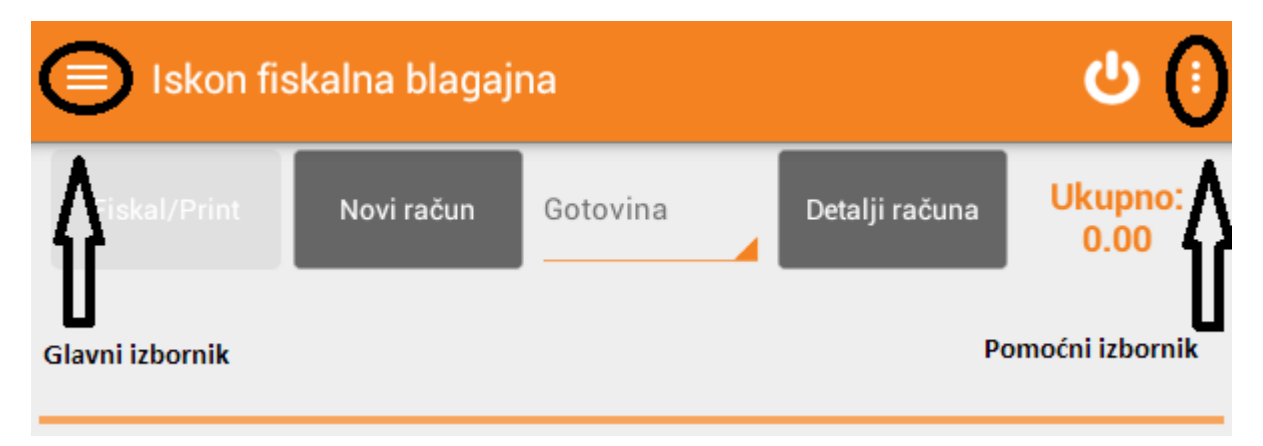

Pritiskom na pomoćni izbornik te odabirom POSTAVKE APLIKACIJE možete upaliti pretragu po nazivu/šifri artikla. Ovaj način rada je preporučen korištenju uz barkod čitač.

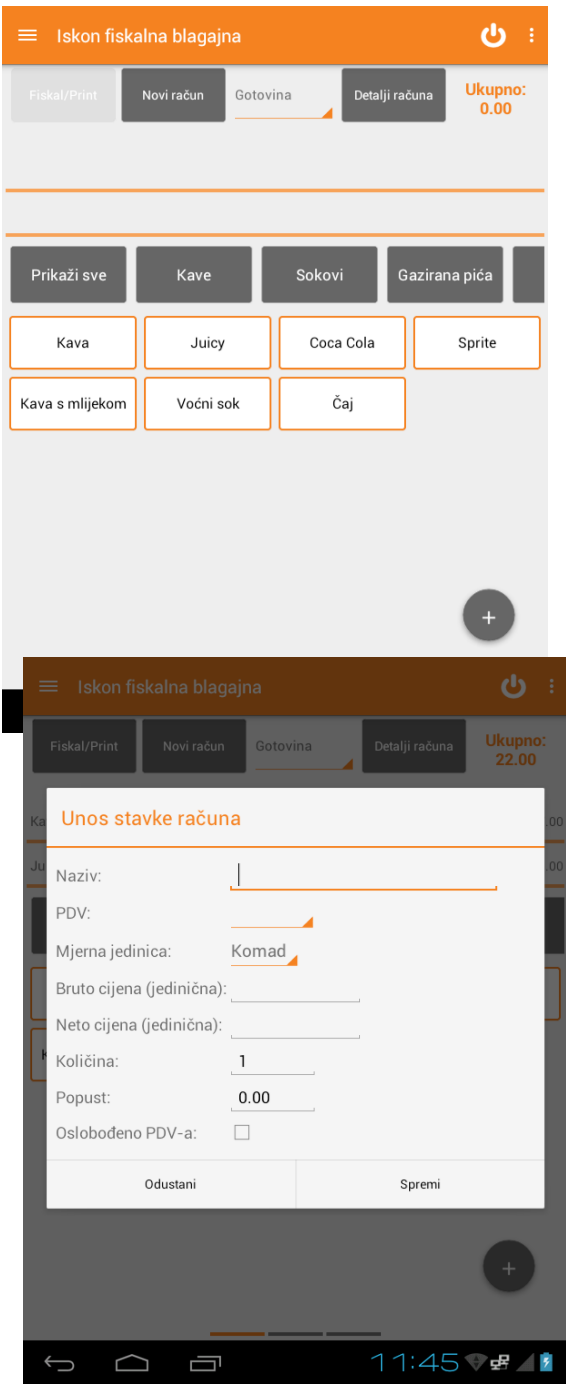

Na prethodnoj slici prikazan je **prvi ekran** na kojem su prikazane grupe proizvoda/usluga i proizvodi/usluge te imate opciju istovremene fiskalizacije i ispisa računa. Ovdje možete i promijeniti vrstu plaćanja te dodati detalje računa kao što su:

- Klijent
- Napomena
- Dodatni popust (na iznos cijeloga računa)

Dotaknite gumb s nazivom artikla kako biste dodali stavku na račun. Ukoliko dugo držite gumb s nazivom artikla, stavka će se izbrisati s računa.

Odabirom gumba **NOVI RAČUN** sve trenutne stavke se brišu (ukoliko niste prethodno fiskalizirali ili spremili račun) zajedno s detaljima računa te možete napraviti novi račun ispočetka.

Kada radite račun, u gornjem desnom kutu vidjet ćete trenutni iznos računa, a iznad grupa proizvoda/usluga prikazane su zadnje dvije stavke koje ste dodali na račun.

U donjem desnom donjem kutu nalazi se gumb za jednokratno dodavanje proizvoda na račun.

Ukoliko dodirnete gumb otvorit će se ekran za unos nove stavke računa. Popunite podatke i pritisnite "Spremi" kako biste dodali novu stavku na račun.

Klikom na gumb **SPREMI**, proizvod se prikazuje na računu.

Pomicanjem prsta po zaslonu u desnu stranu, dolazite do drugog ekrana na kojem su prikazane sve stavke račune kao i ukupan iznos.

Ovdje možete:

- Dodavati ili oduzimati količine (odabirom gumba +/-)
- Maknuti stavku s računa postavite količinu na 0 korištenjem minus/plus gumba
- Dodijeliti popust pojedinom artiklu jednostavnim klikom na broj koji prikazuje popust.

I na ovome ekranu moguće je promijeniti vrstu plaćanja (gotovina, kartica...), dodati detalje računa (klijent, napomena, popust na ukupan iznos).

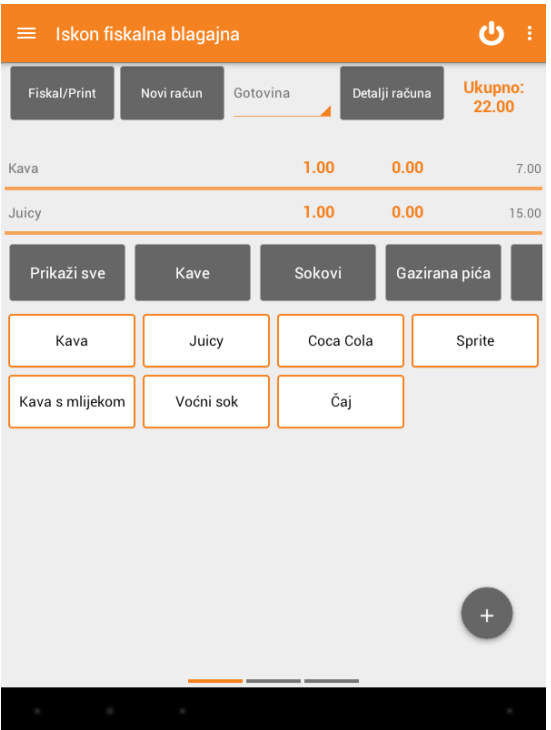

Moguće je i samo fiskalizirati račun ili ga samo spremiti (radi evidencije ili pripreme za kasnije printanje) ili samo isprintati. Odabirom gumba Novi račun trenutne stavke se brišu (ukoliko niste prethodno fiskalizirali ili spremili račun) i aplikacija Vas vraća na prvi ekran.

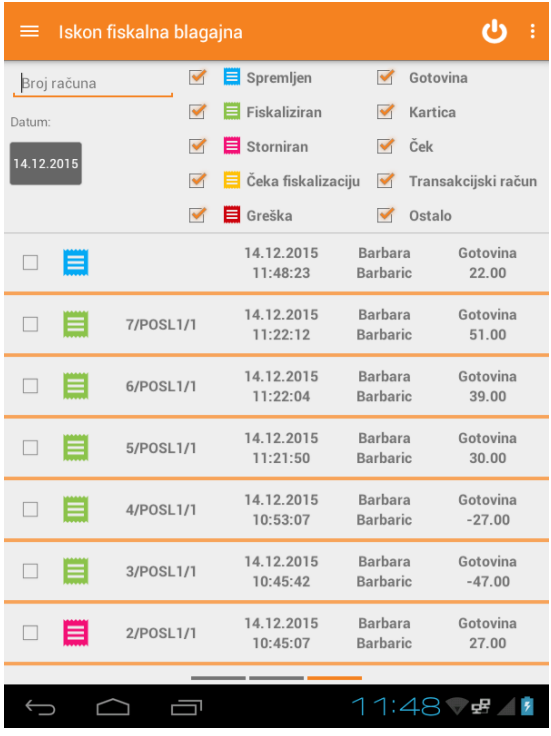

Pomicanjem ekrana prstom u desno, dolazite do **trećeg ekrana**. Ovdje možete provjeriti račune bilo kojeg datuma iz prošlosti ili pretražiti račune po broju računa. Račune je moguće pretražiti i prema stanju računa i načinu plaćanja.

Na ovome ekranu moguće je vidjeti detalje računa prikazani slikom dolje. Možete i odabrati pojedini račun tako da ga lagano pritisnete te ga na drugom ekranu isprintati ili naknadno fiskalizirati ukoliko nije fiskaliziran.

#### Označavanje računa

Označite određeni račun s kvačicom i pritisnite gumb **i** (info) koji se nalazi gore desno kako bi se otvorio detaljan prikaz računa sa svim podacima. Gumb info vidljiv je tek nakon što kvačicom označite račun. Ukoliko označite račun i pritisnete gumb s ikonom olovke, možete promijeniti klijenta ili dopisati napomenu.

Pritiskom računa na ovom ekranu taj račun se postavlja kao trenutno aktivan račun nad kojim je moguće izvršiti određene akcije (**PRINT**, **STORNO**, **NOVI RAČUN**)

Nemojte zamijeniti akciju označavanja računa kvačicom nakon čega je moguće vidjeti detalje računa ili ih izmijeniti s akcijom pritiska retka računa nakon čega taj račun postaje trenutno aktivan i nad njim je moguće izvršavati akcije.

#### <span id="page-7-0"></span>Glavni izbornik

Glavni izbornik aplikacije nalazi se s gornje lijeve strane. Dvije su mogućnosti za ulazak u izbornik. Gore lijevo nalazi se ikona glavnog izbornika. Pritiskom na ikonu otvara se glavni izbornik.

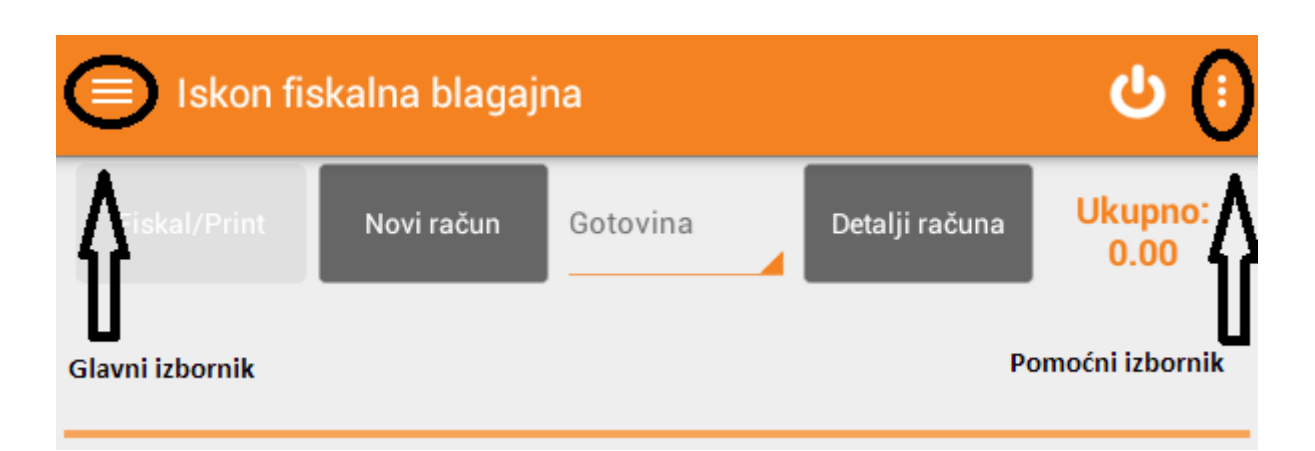

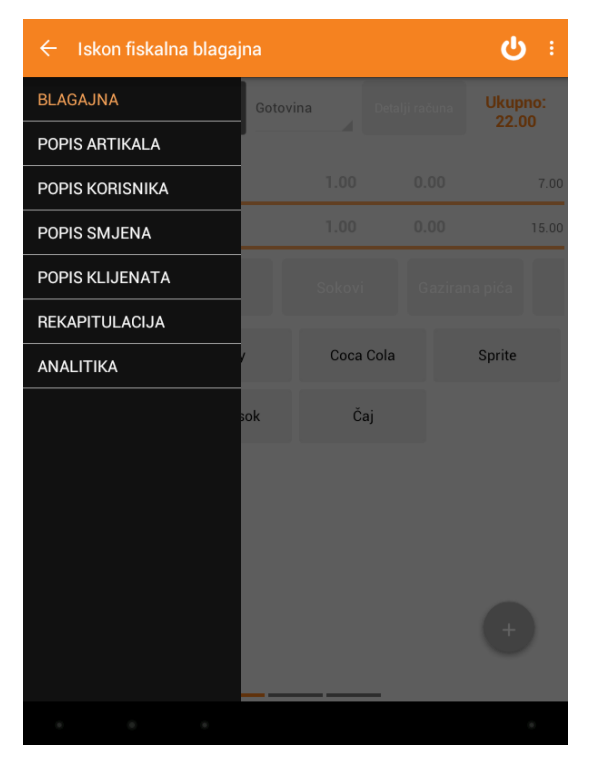

U glavni izbornik možete doći i ako kliznete od ruba cijelog ekrana uređaja s lijeva na desno čime će se otvoriti glavni izbornik.

U glavnom izborniku možete vidjeti popis artikala, popis korisnika, popis smjena, popis klijenata i dodati nove klijente, napraviti rekapitulaciju i vidjeti analitičke izvještaje.

#### <span id="page-8-0"></span>Prijava/otvaranje smjene

Nakon što ste se uspješno prijavili u aplikaciju, potrebno je aktivirati smjenu kako biste mogli izdavati račune. Da biste prijavili smjenu, u padajućem izborniku s lijeve strane odaberite stavku **POPIS SMJENA**.

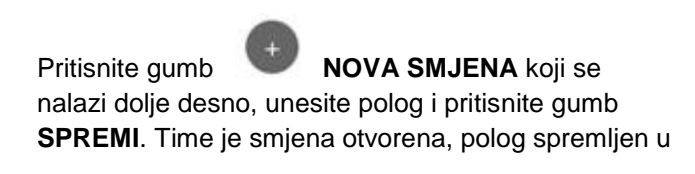

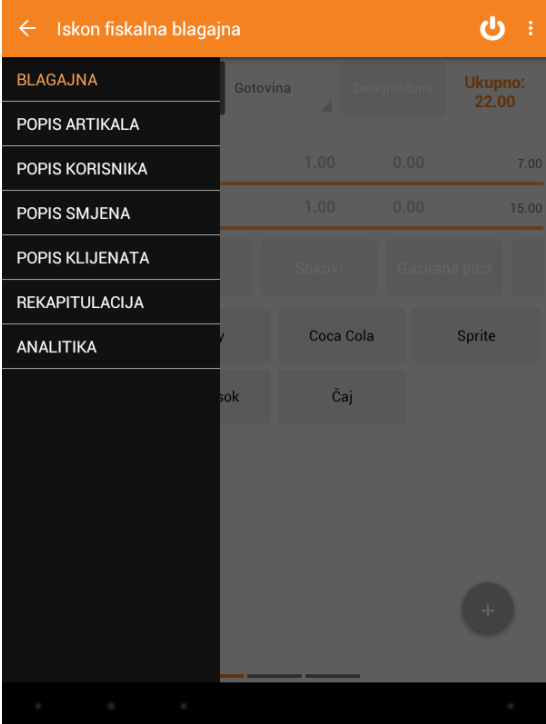

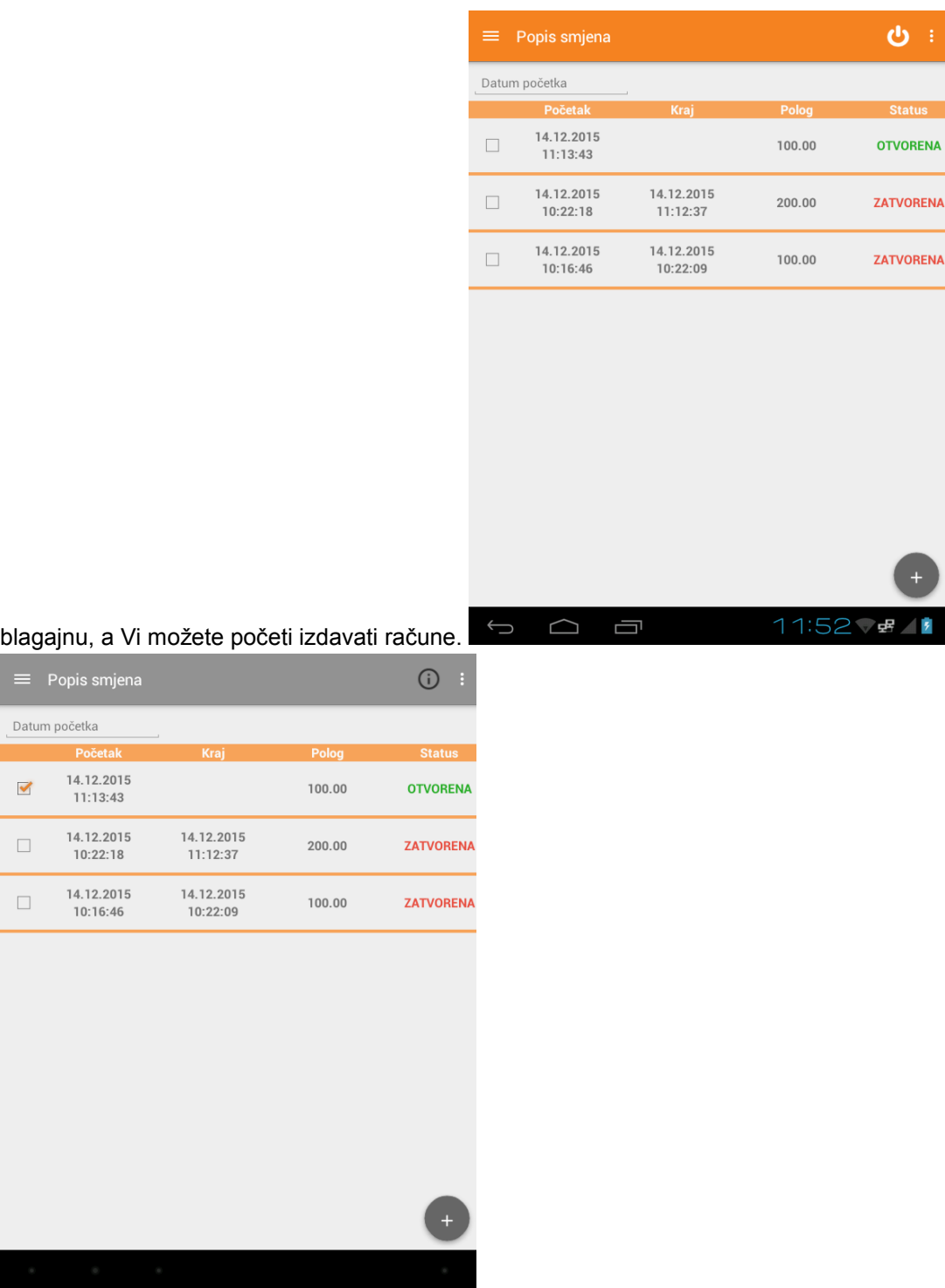

Na ovom ekranu, smjenu možete i zatvoriti. Označite zadnje zatvorene smjenu s kvačicom da biste je mogli ponovno otvoriti ako je primjerice greškom zatvorena ili promijeniti polog. Ove akcije vidljive su tek nakon što se smjena označi, a gornji redak Popis smjena sive je boje.

#### <span id="page-10-0"></span>Blagajna - izdavanje računa

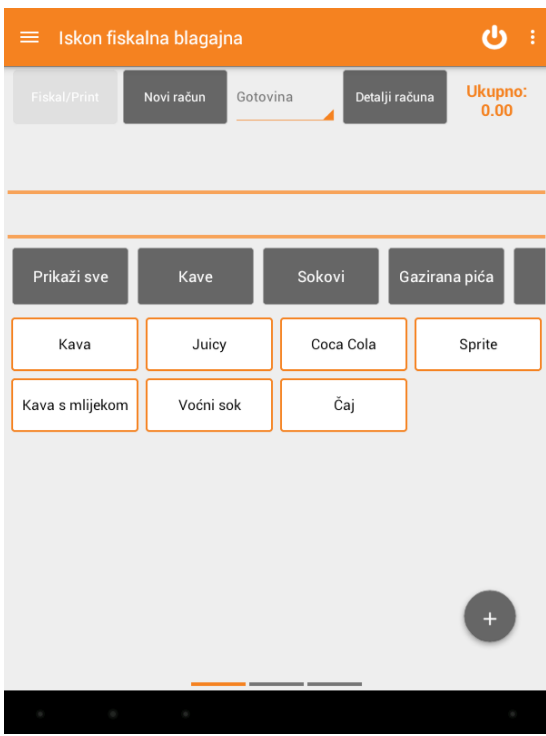

U padajućem izborniku odaberite stavku **BLAGAJNA**. Kako biste mogli izdavati račune potrebno je prethodno prijaviti smjenu. Ukoliko smjena nije prijavljena, artikli su sive boje i nije moguće dodati novu stavku računa.

Na slici je prikazan ekran sa prijavljenom smjenom u kojoj je moguće artikle dodavati na račun.

#### <span id="page-11-0"></span>Dodavanje stavki računa

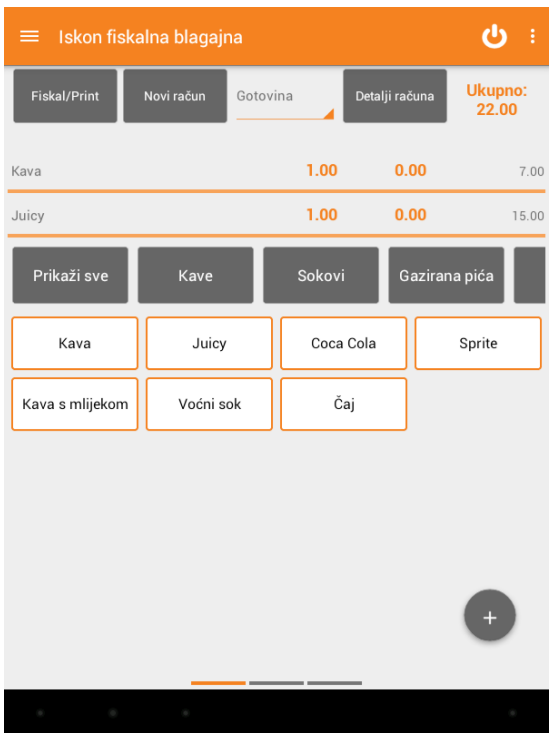

Stavke računa dodajete na način da dodirnete gumb s nazivom artikla. Za lakše snalaženje u slučaju većeg broja artikala, dodirnite grupu proizvoda/usluga kojoj artikl pripada. Odabirom grupe proizvoda/usluga, prikazati će se svi artikli prethodno smješteni u tu grupu putem Portala čime možete lakše pronaći i odabrati željenu stavku.

Izbrisati stavku računa možete ukoliko ponovno pritisnete taj gumb artikla malo duže.

Zadnja dva odabrana artikla biti će prikazana iznad grupa proizvoda/usluga. Za pregled svih stavki računa kliznite na drugi ekran blagajne.

#### <span id="page-11-1"></span>Promjena količine

Za promjenu količine (povećavanje/smanjivanje) istog artikla imate dvije mogućnosti:

a) više puta pritisnuti artikl (preporučeno za manje količine)

b) pritisnuti u gornjem retku broj 1 (oznaka za količinu). Otvara se mali prozor za unos količine pomoću tipkovnice. Nakon što unesete količinu pritisnite gumb "Potvrdi".

c) kliznite na drugi ekran blagajne te pomoću + ili - označenog pored količine dodajte ili oduzmite količine.

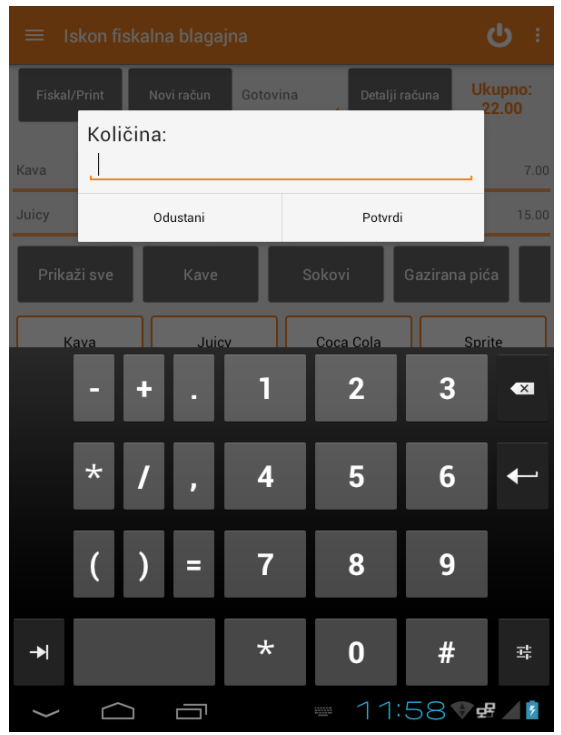

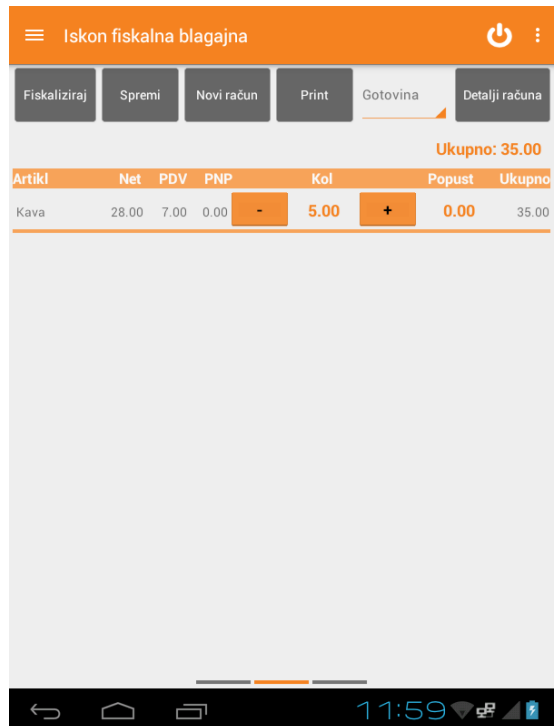

Na ovom ekranu također je moguće pritisnuti broj količine za otvaranje zasebnog prozora za unos količine pomoću tipkovnice. Nakon što unesete količinu na ovaj način, pritisnite gumb **POTVRDI**.

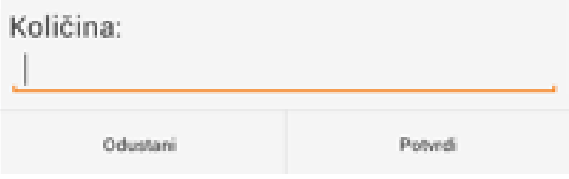

#### <span id="page-12-0"></span>Popust na artikl

Za unos popusta na pojedinu stavku računa prvo dodajte artikl. Zatim dodirnite **POPUST** pored Količine oznake količine. Otvara se mali prozor za unos popusta pomoću tipkovnice. Unesite popust i pritisnite gumb **POTVRDI**.

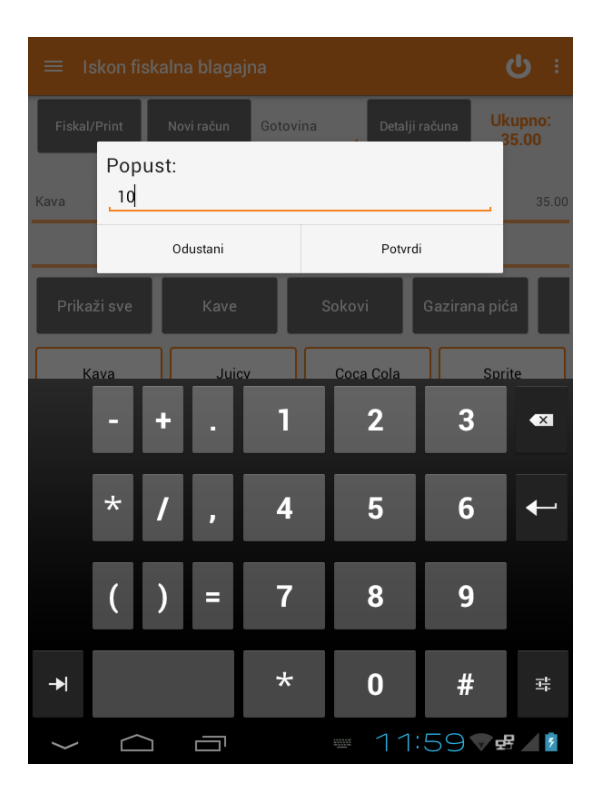

Popust možete dodati i putem **drugog ekrana** blagajne. Locirajte artikl kojemu želite dodijeliti popust. Pritisnite broj pored količine.

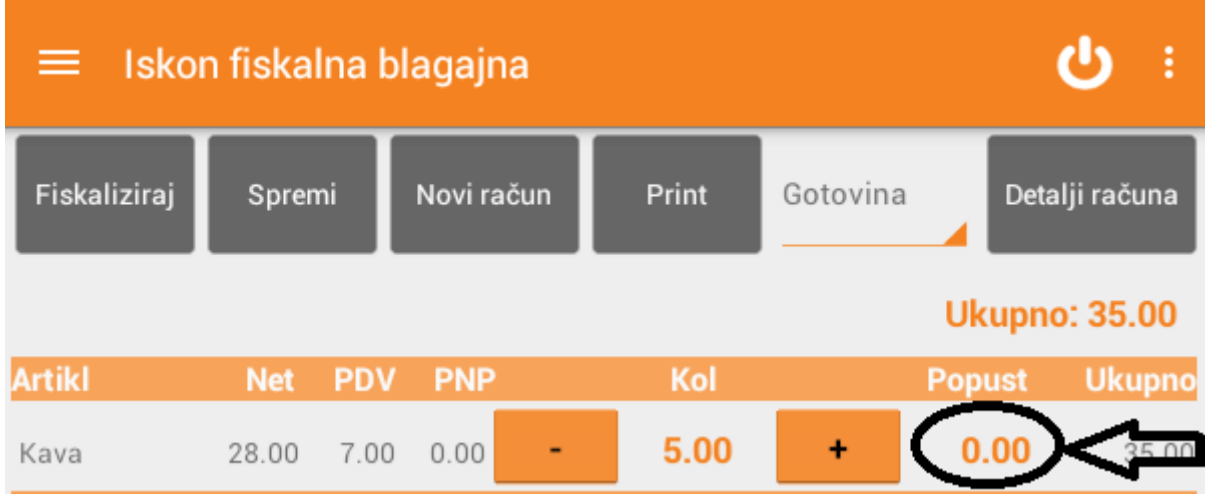

Otvara se novi prozor za unos popusta pomoću tipkovnice. Nakon što unesete popust u postotku, pritisnite gumb **POTVRDI**.

#### <span id="page-13-0"></span>Brisanje stavki računa

Nakon što ste unijeli stavku računa, kliznite na drugi ekran blagajne. Za brisanje stavke potrebno je dotaknuti gumb minus – u retku u kojem se artikl kojeg želite obrisati nalazi. Laganim dodirom obrisati ćete stavku s računa.

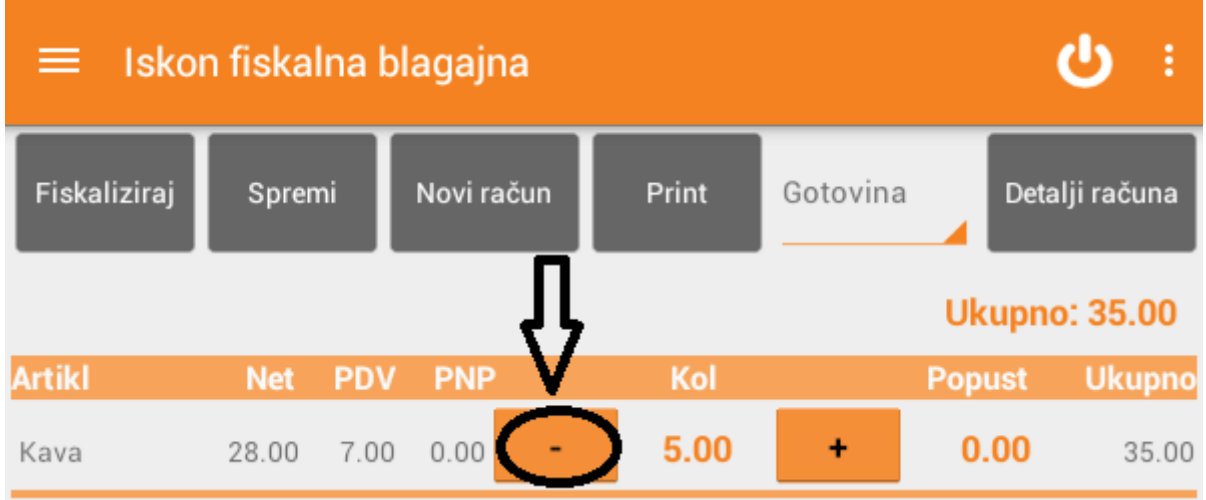

Drugi način brisanja stavke računa je da dulje dotaknete gumb s nazivom artikla na prvom ekranu blagajne.

#### <span id="page-13-1"></span>Odabir vrste plaćanja

Kao početna vrsta plaćanja automatski je označena gotovina. Kako biste promijenili vrstu plaćanja, dodirnite gumb **GOTOVINA** nakon čega će se otvoriti padajući izbornik s različitim vrstama plaćanja. Dostupne su i ostale vrste plaćanja: kartica, ček, transakcijski račun i ostalo. Dodirnite željenu vrstu plaćanja i ona će biti odabrana kao sredstvo plaćanja.

Nakon što se račun fiskalizira nije moguće mijenjati način plaćanja.

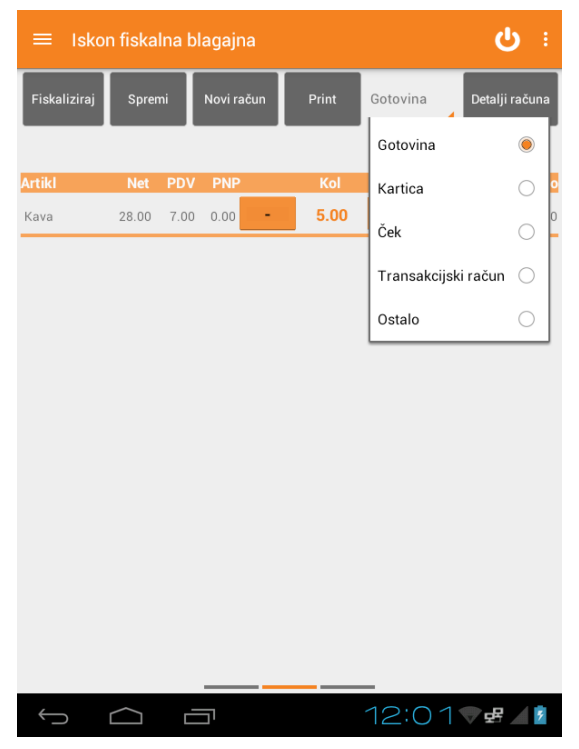

#### <span id="page-14-0"></span>R1 računi

Preduvjet za odabir klijenta je prethodno unesen klijent u sustav. Klijent može biti unesen putem Iskon fiskalna Cloud aplikacije ili putem Android Iskon fiskalne blagajne. Ukoliko klijent ne postoji u sustavu, odaberite u glavnom meniju opciju **POPIS KLIJENATA** i slijedite upute za unos novog klijenta.

Za izradu R1 računa, odnosno, dodavanja klijenta na račun:

1. Pritisnite gumb **DETALJI RAČUNA**.

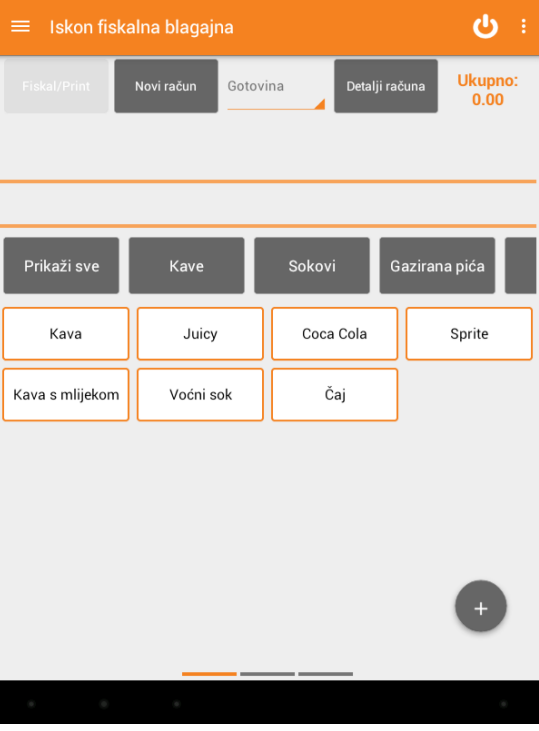

2. Dodirnite crtu pored klijenta.

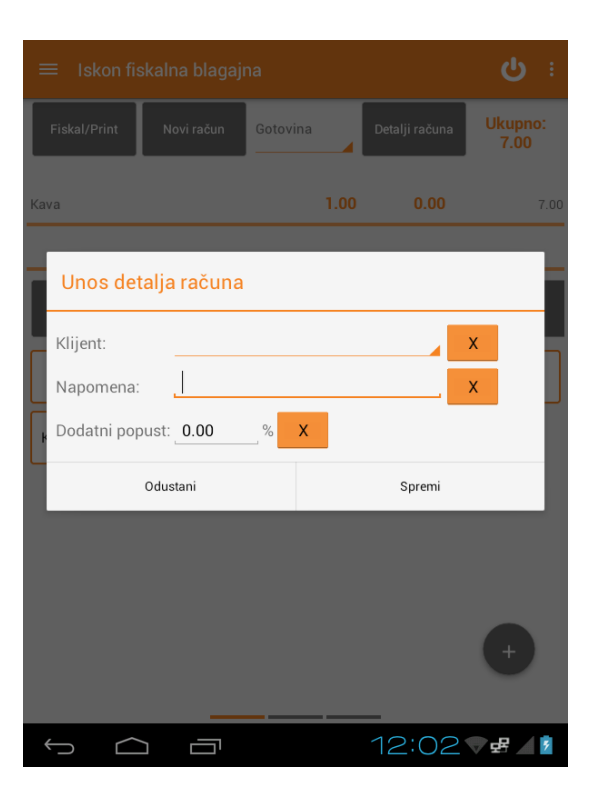

3. Nakon što se otvori se manji prozor za pretragu klijenata, unesite dio naziva poduzeća i aplikacija će Vam predložiti klijente koji sadrži ta slova u nazivu.

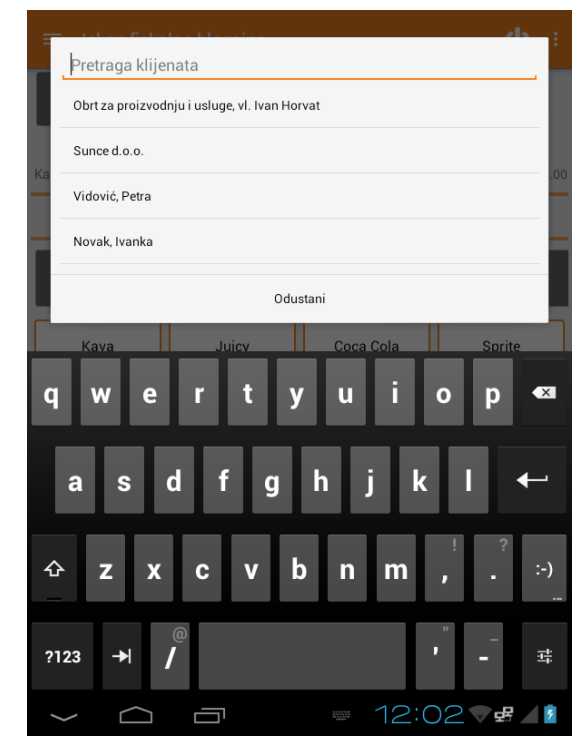

- 4. Odaberite klijenta dodirom na naziv klijenta.
- 5. Odabirom klijenta vraćate se u prethodni ekran.
- 6. Pritisnite gumb **SPREMI**.
- 7. Za brisanje klijenta s računa jednostavno dodirnite X desno od klijenta i pritisnite **SPREMI**.

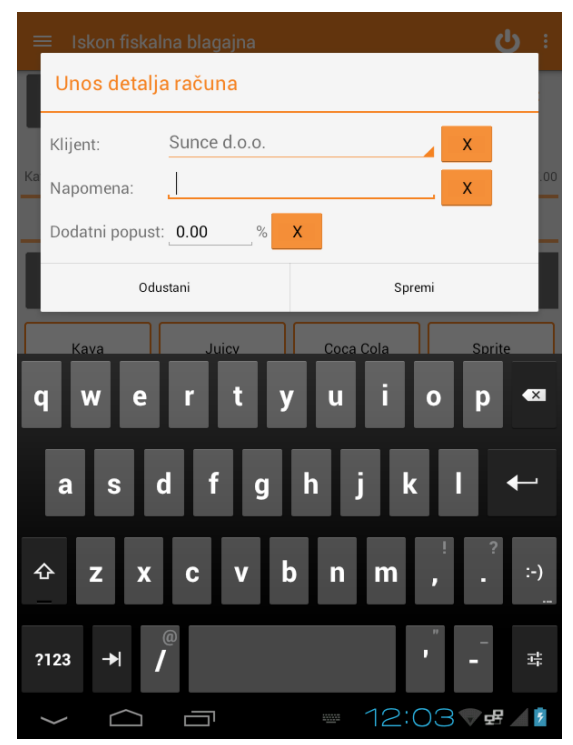

#### <span id="page-16-0"></span>Napomena na računu

Za unos napomene na računu pritisnite gumb **DETALJI RAČUNA**. Dodirnite crtu pored napomene i pomoću tipkovnice unesite napomenu (npr. Kava s hladnim mlijekom, jače pečeno i sl.). Za kraj pritisnite gumb **SPREMI**. Za brisanje napomene s računa jednostavno dodirnite X desno od napomene i pritisnite **SPREMI**.

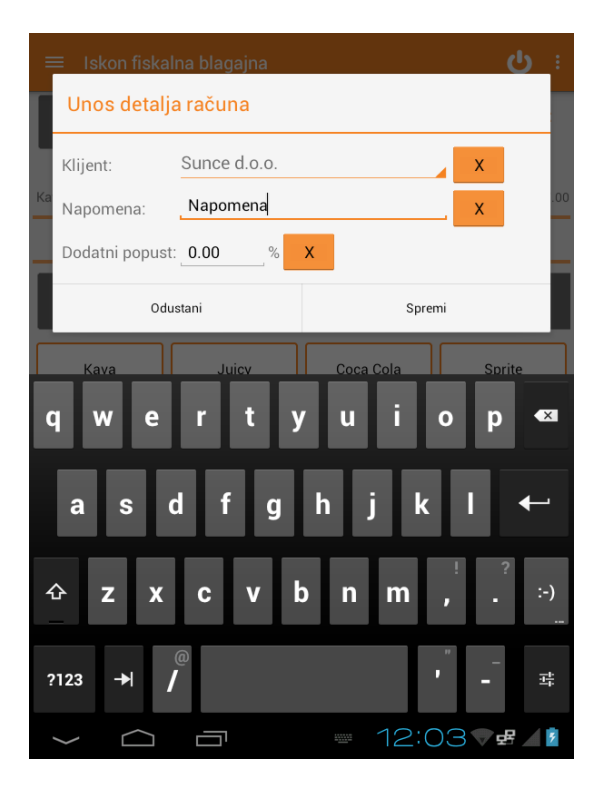

#### <span id="page-16-1"></span>Dodatni popust

Dodatni popust obračunava se na cjelokupan iznos računa. Za unos dodatnog popusta pritisnite gumb **DETALJI RAČUNA**. Dodirnite crtu pored dodatnog popusta i pomoću tipkovnice unesite iznos dodatnog popusta brojem (oznaka za postotak već postoji). Za kraj pritisnite gumb **SPREMI** kao bi se dodatan popust obračunao. Za brisanje dodatnog popusta jednostavno dodirnite X.

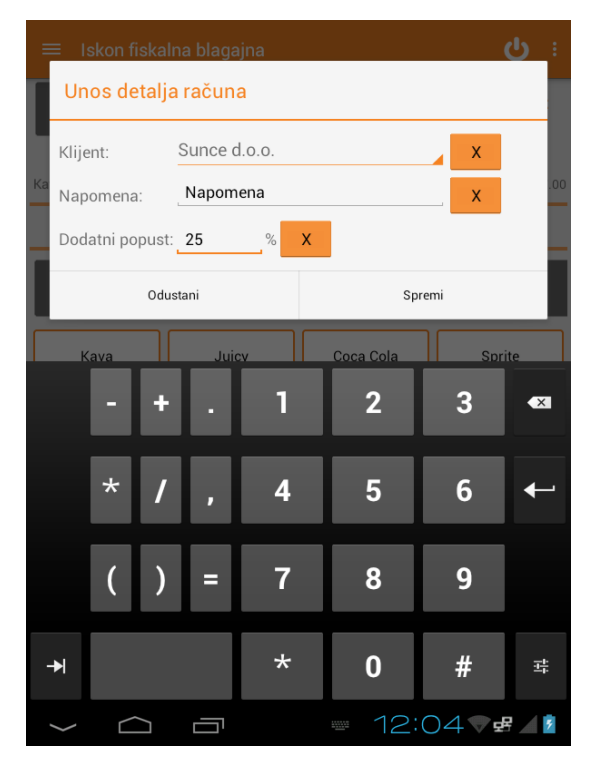

#### <span id="page-17-0"></span>Fiskal/Print

Kada želite fiskalizirati račun, nakon što ste dodali stavku računa, pritisnite gumb **FISKAL/PRINT** čime će se račun fiskalizirati. Prethodne stavke račune će se pobrisati i aplikacija će biti spremna za kreiranje novog računa. U trenutku fiskalizacije računa, račun će dobiti svoj redni broj te ZKI i JIR kodove.

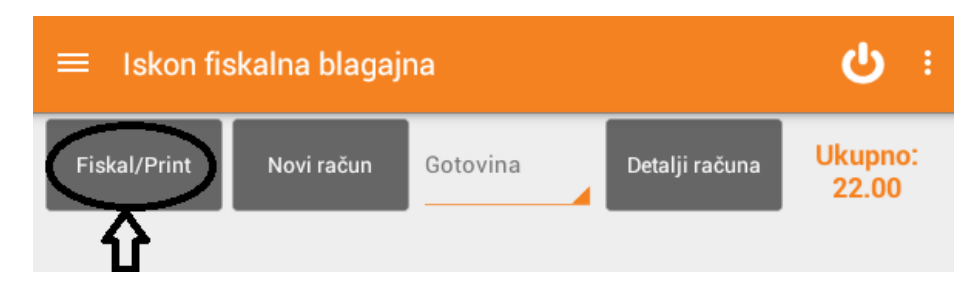

Da biste samo fiskalizirali račun bez ispisa, kliznite na drugi ekran blagajne i pritisnite gumb **FISKALIZIRAJ**. Time će se račun fiskalizirati i automatski kreirati novi račun. Nije potrebno pritisnuti gumb Novi račun. U trenutku fiskalizacije računa, račun će dobiti svoj redni broj te ZK i JIR kodove.

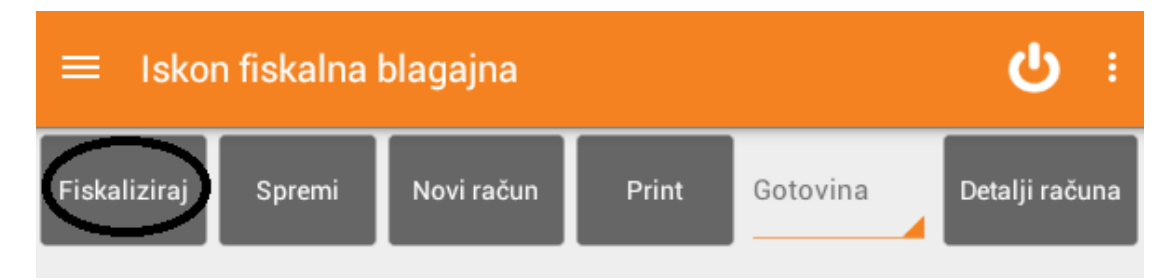

Da biste samo spremili račun, kliznite na drugi ekran blagajne i pritisnite gumb **SPREMI**. Ako želite nastaviti sa izdavanjem novih računa, nakon ove akcije potrebno je odabrati gumb **NOVI RAČUN**. Možete nastaviti dodavati stavke računa ili račun fiskalizirati. Spremljenom računu ne generira se redni broj računa.

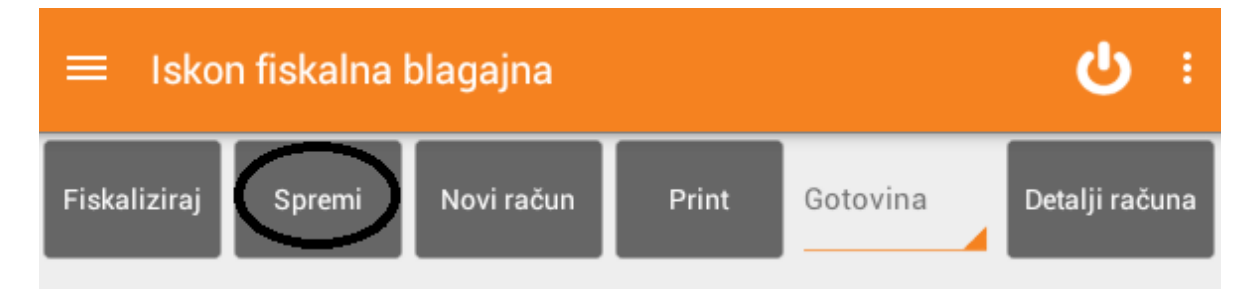

Da biste samo ispisali račun, kliznite na drugi ekran blagajne i pritisnite gumb **PRINT**. Račun se nije spremio, ali ga niste ni izgubili što znači da možete nastaviti raditi taj račun nakon što se isprinta. Račun nije dobio svoj redni broj. Nije se automatski kreirao novi račun. Za spremanje računa potrebno je pritisnuti **SPREMI**. Za fiskalizaciju računa potrebno je pritisnuti **FISKALIZIRAJ** ili **FISKAL/PRINT**.

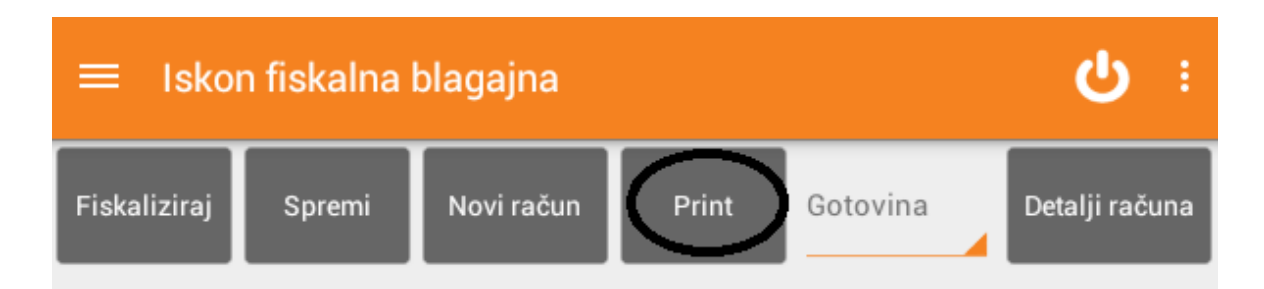

Da biste kreirali novi račun, pritisnite gumb **NOVI RAČUN** koji se nalazi i na prvom i na drugom ekranu blagajne. Ako prethodno niste spremili račun, njegove stavke biti će izgubljene. Ukoliko ste fiskalizirali račun, nije potrebno dodirnuti gumb **NOVI RAČUN** za izradu novog računa.

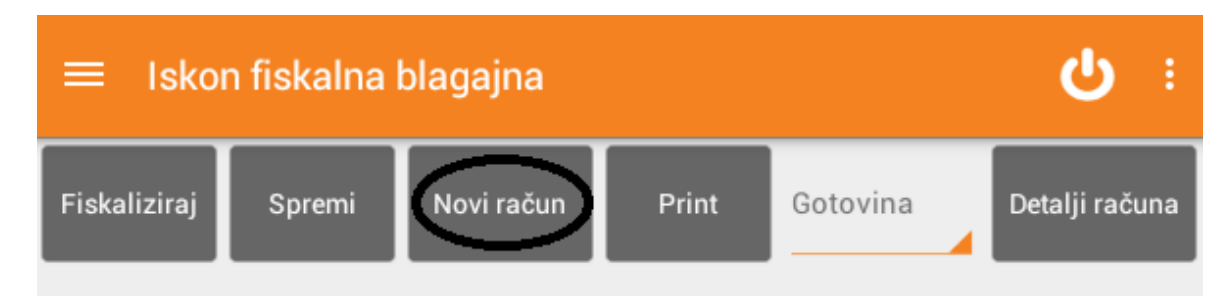

Ukoliko je aplikacija prilikom fiskalizacije javila "Fiskalizacija računa nije uspjela, pokušajte ponovno s jednom od akcija. Pritisnite gumb **PONOVI** da biste odmah pokušali ponoviti fiskalizaciju ili gumb **PONOVI KASNIJE**. Ako ste pritisnuli **PONOVI KASNIJE**, račun će se kasnije (za 5min) pokušati automatski fiskalizirati. Sustav automatski fiskalizira račune čim je fiskalizacija moguća. Taj račun trenutno je u statusu **ČEKA FISKALIZACIJU**, nalazi se na trećem ekranu blagajne, ima broj računa i ZK, no JIR broj dobit će prilikom fiskalizacije.

U gornjem desnom kutu na prvom ekranu blagajne vidjet ćete trenutni iznos računa, a iznad grupa proizvoda/usluga prikazane su zadnje dvije stavke koje ste dodali na račun.

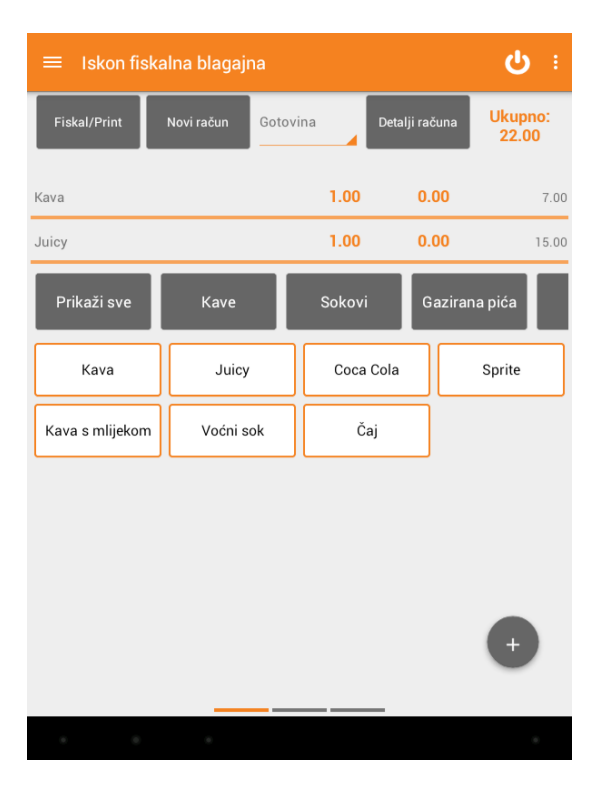

#### <span id="page-19-0"></span>Dodavanje proizvoljne stavke na račun

U donjem desnom kutu nalazi se gumb koji služi za dodavanje proizvoljne stavke na račun koja nije unesena cjenikom.

Ukoliko dodirnete gumb (+ ) otvorit će se ekran za unos proizvoljne stavke računa. Popunite podatke i pritisnite Dodaj kako biste dodali novu stavku na račun.

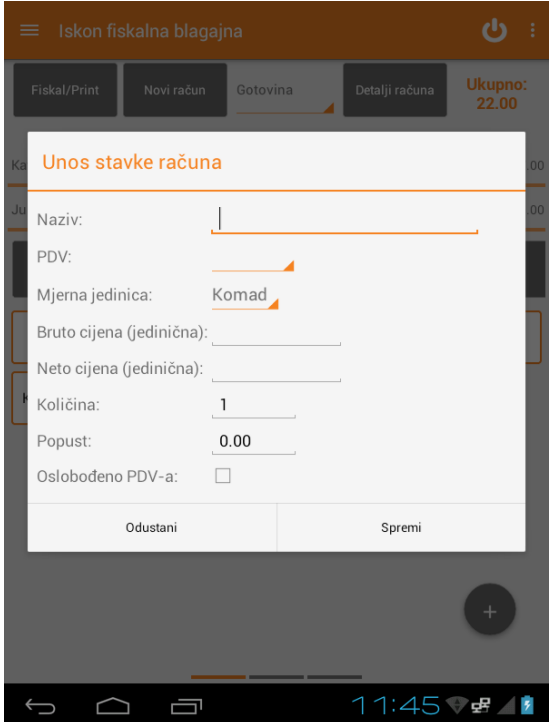

#### <span id="page-19-1"></span>Pretraživanje računa

Račune je moguće pretraživati po:

1. Datumu – Na **trećem ekranu** blagajne odaberite datum za koji pretražujete račune (baza se proteže kroz sve datume dok je korištena blagajna). Sustav će Vam prikazati sve račune na određeni datum.

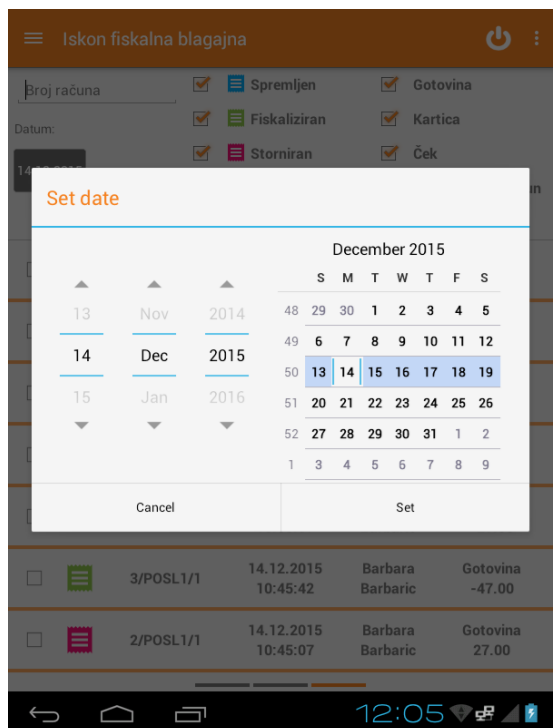

2. Broju računa – Na **trećem ekranu** blagajne unesite broj računa kojeg pretražujete. Sustav će Vam prikazati konkretan račun.

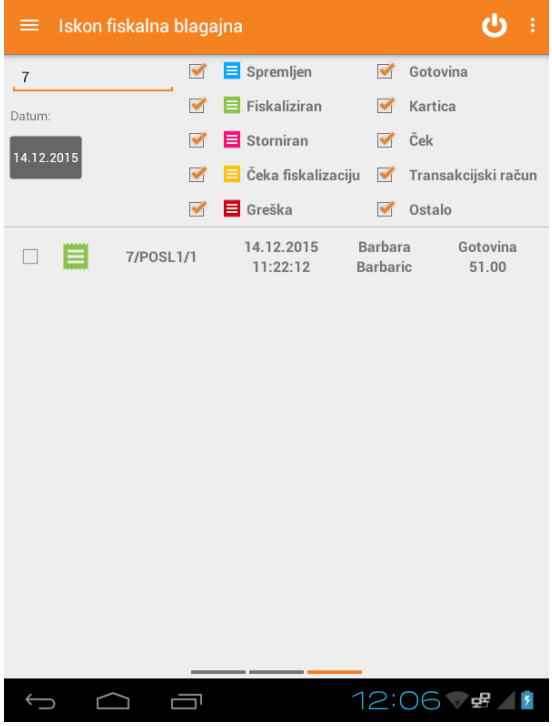

–Ako na **trećem ekranu** blagajne odznačite određene statuse u kojima se računi nalaze, račune možete filtrirati i po statusu računa kako biste lakše našli traženi račun.

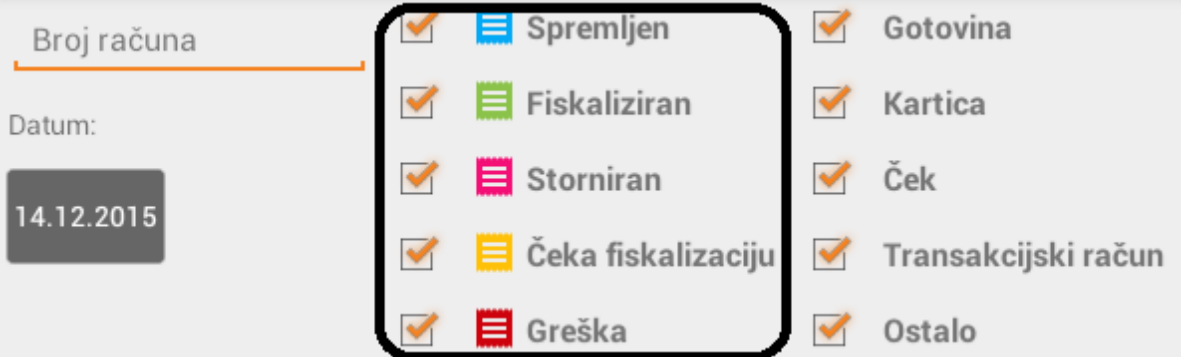

3. Načinu plaćanja - Na **trećem ekranu** blagajne odznačite načine plaćanja koji nisu predmet pretrage. Sustav će Vam prikazati samo račune koje se nalazi u odabranom stanju.

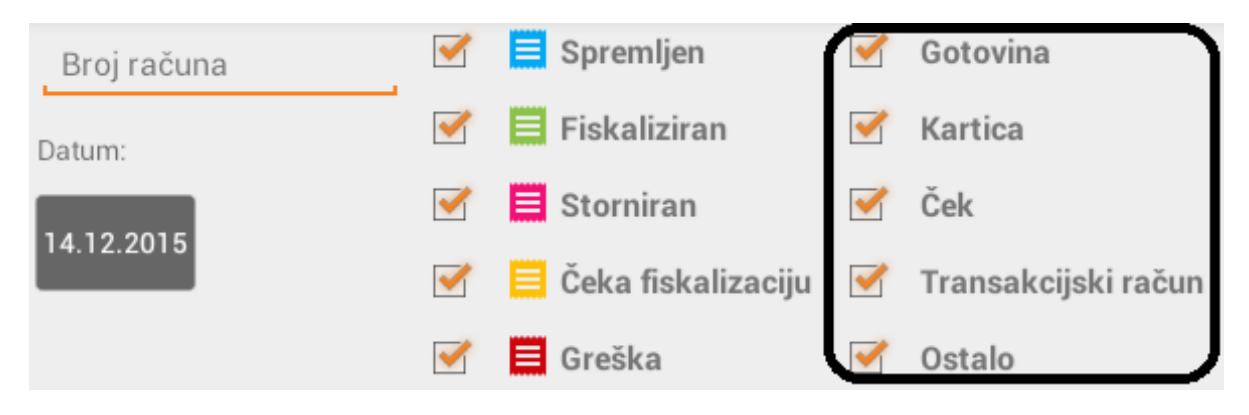

#### <span id="page-21-0"></span>Promijeni podatke o računu

U slučaju da je potrebno izmijeniti OIB ili klijenta te način plaćanja na izdanom računu, na **trećem ekranu** blagajne označite s lijeve strane kvačicom račun.

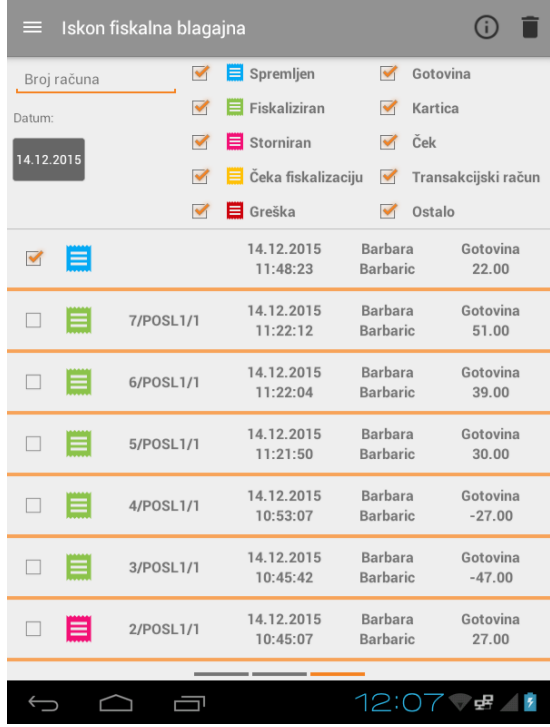

Pritisnite gumb info desno gore kako biste vidjeli detalje računa.

Moguće je promijeniti **klijenta** i/ili **napomenu**. Nakon što ste označili račun kvačicom, pritisnite gumb olovke za izmjenu podataka poput klijenta ili napomene desno gore.

Za kraj pritisnite **SPREMI**.

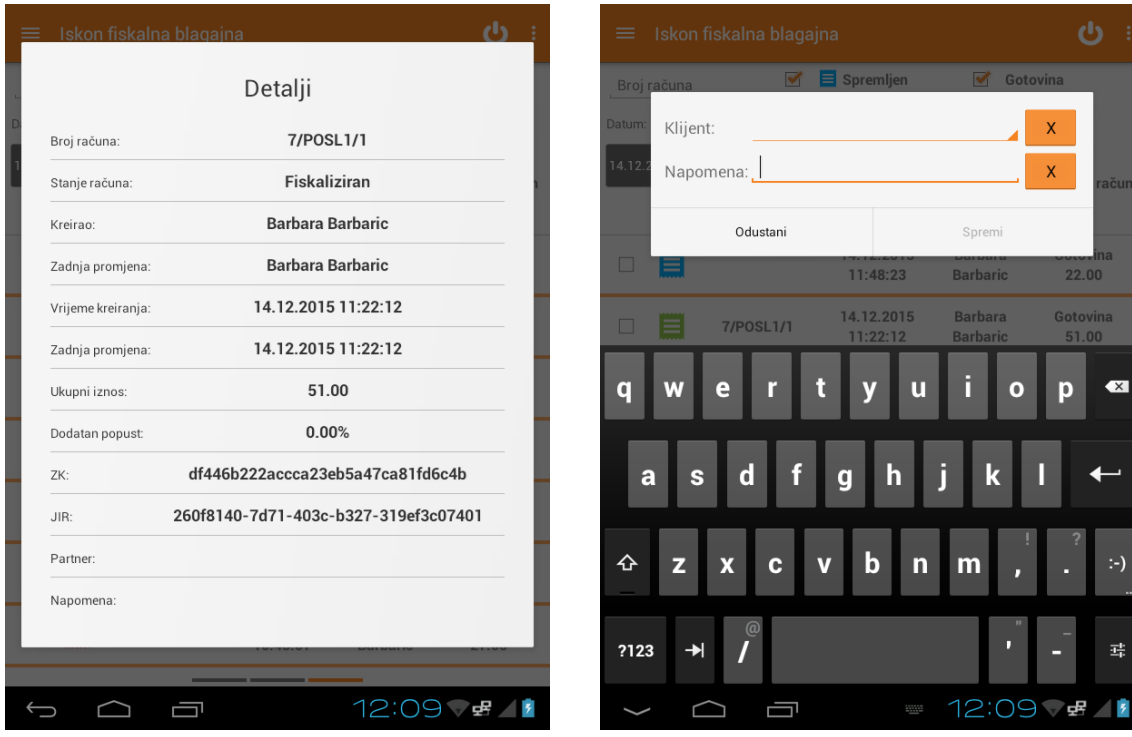

#### <span id="page-23-0"></span>Detalji računa

Na **trećem ekranu** blagajne označite kvačicom račun kojemu želite vidjeti detalje. Nakon što je račun označen možete pritisnuti info gumb koji se nalazi desno gore.

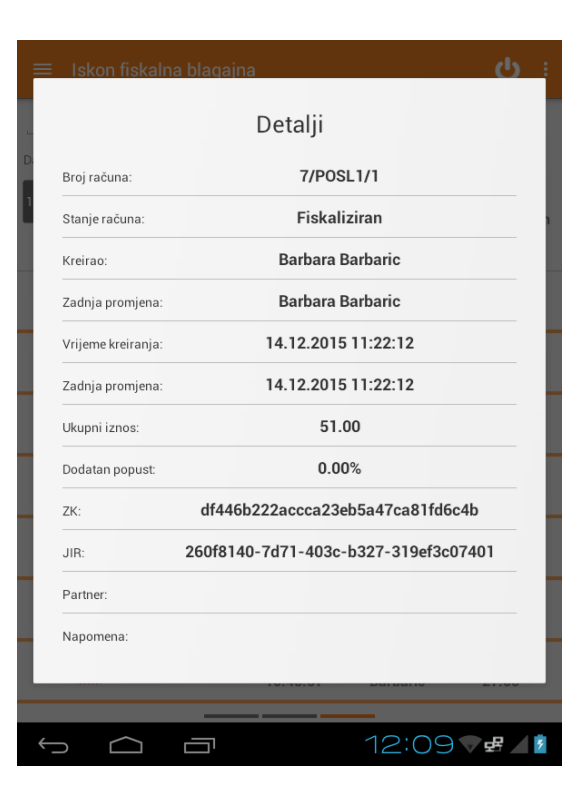

#### <span id="page-23-1"></span>Storno računa

Da biste stornirali račun, locirajte ga na **trećem ekranu** blagajne. Dodirnite redak računa. Aplikacija će se prebaciti na **drugi ekran** blagajne na kojem se prikažu sve stavke računa.

Sada Vam je odstupna opcija **STORNO**. Račun s negativnim iznosom će se fiskalizirati dobivši pri tome slijedeći redni broj računa, a postojeći račun će završiti u stanju **STORNIRAN** te ste spremni za kreiranje novog računa. Račun se neće i isprintati.

Ukoliko želite račun koji stornirate odmah i isprintati, potrebno je to napraviti preko prvog ekrana blagajne i gumba STORNO/PRINT.

Na **prvom ekranu** blagajne ćete vidjeti opciju **STORNO/PRINT**. Račun s negativnim iznosom će se fiskalizirati dobivši pri tome slijedeći redni broj računa, a postojeći račun završit će u stanju STORNIRAN. Fiskaliziran račun s negativnim iznosom ispisat će se.

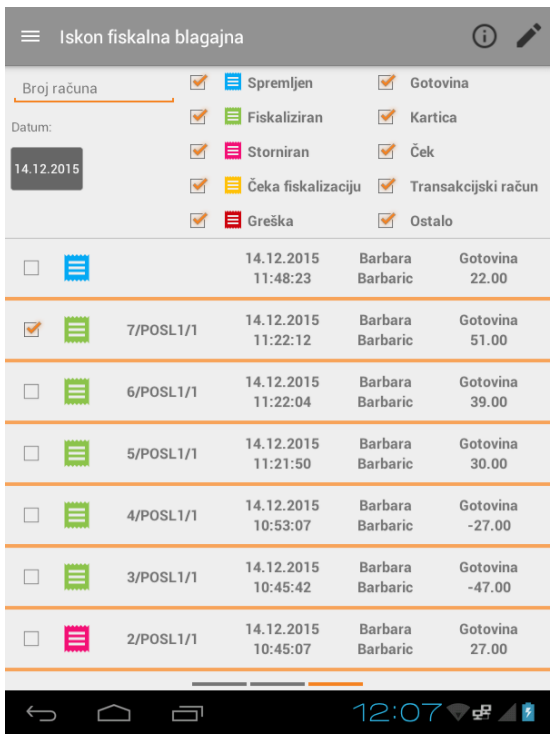

#### <span id="page-24-0"></span>Popis artikala

U glavnom meniju s lijeve strane odaberite gumb **POPIS ARTIKALA**. Klizanjem gore/dolje po ekranu vidjet ćete popis svih artikala prethodno unesenih putem Cloud aplikacije Iskon fiskalna blagajna.

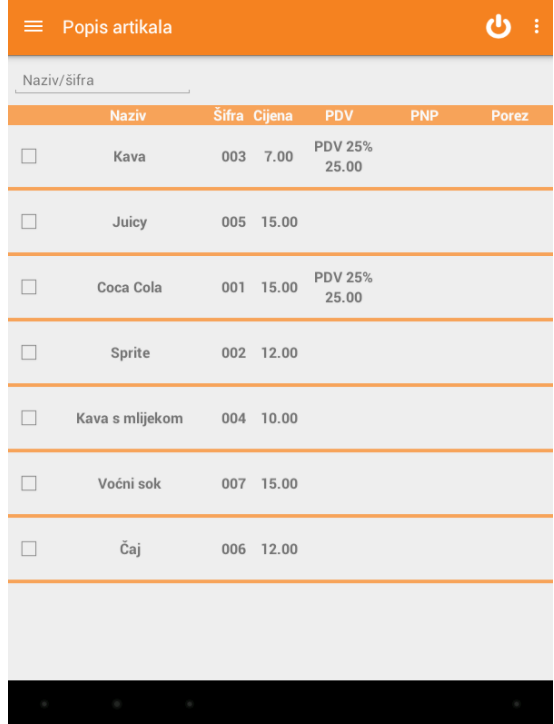

Označite s kvačicom određeni artikl kako biste dobili mogućnost prikaza detalja artikla pomoću gumba info koji se nalazi gore desno.

Kliknite na gumb **INFO**. Prikazat će se detalji artikla kao što su **ime**, **cijena**, **PDV**, **porez na potrošnju** i dr.

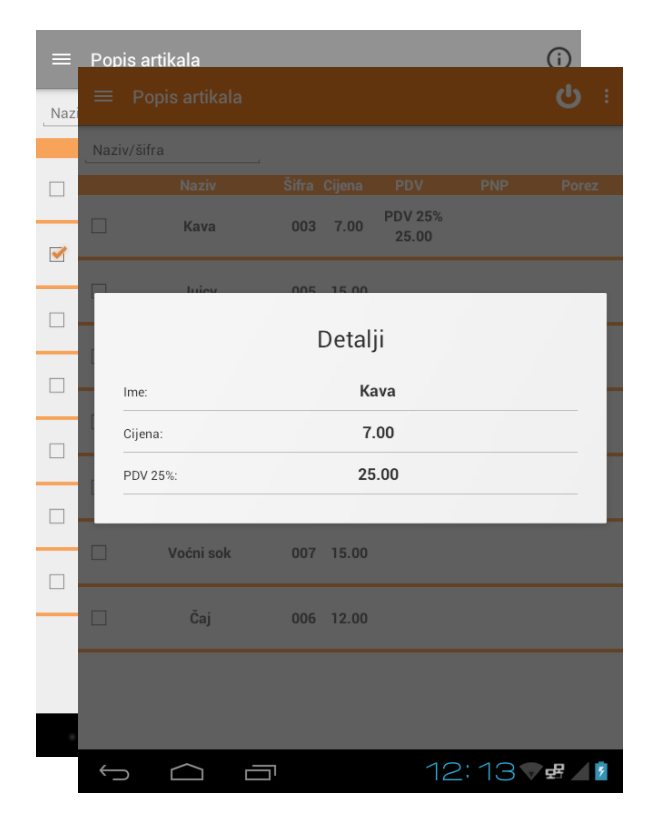

#### <span id="page-25-0"></span>Popis korisnika

U glavnom meniju s lijeve strane odaberite gumb **POPIS KORISNIKA**.

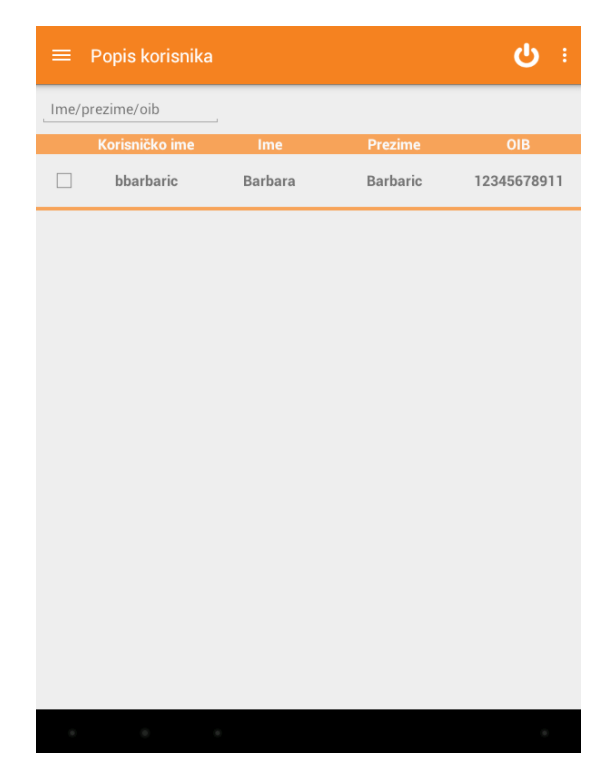

Klizanjem gore/dolje po ekranu vidjet ćete popis svih korisnika aplikacije. Označite kvačicom nekog zaposlenika kako biste dobili mogućnost prikaza detalja zaposlenika na gumbu INFO koji se nalazi gore desno. Kliknite na gumb **DETALJI**. Prikazat će se detalji zaposlenika kao što su **korisničko ime**, **ime**, **prezime**, **OIB** i **ime tvrtke**.

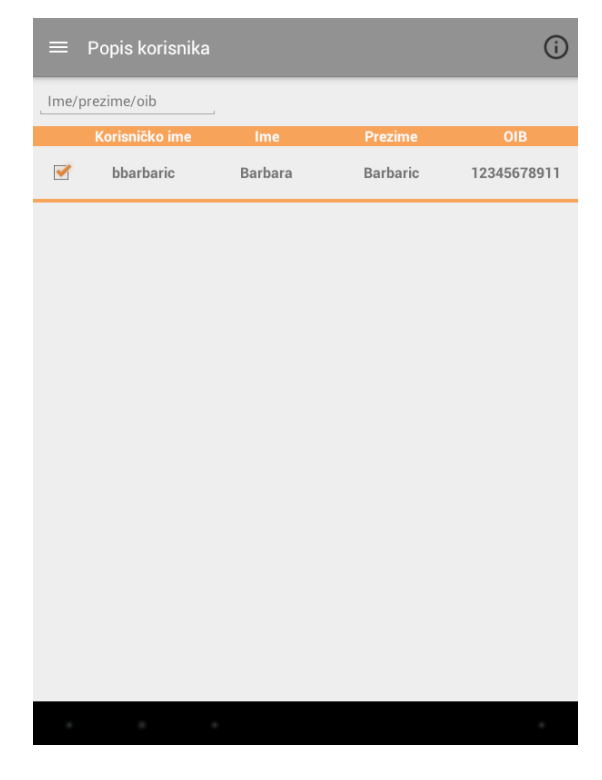

#### <span id="page-26-0"></span>Popis smjena

U glavnom meniju s lijeve strane odaberite gumb **POPIS SMJENA**.

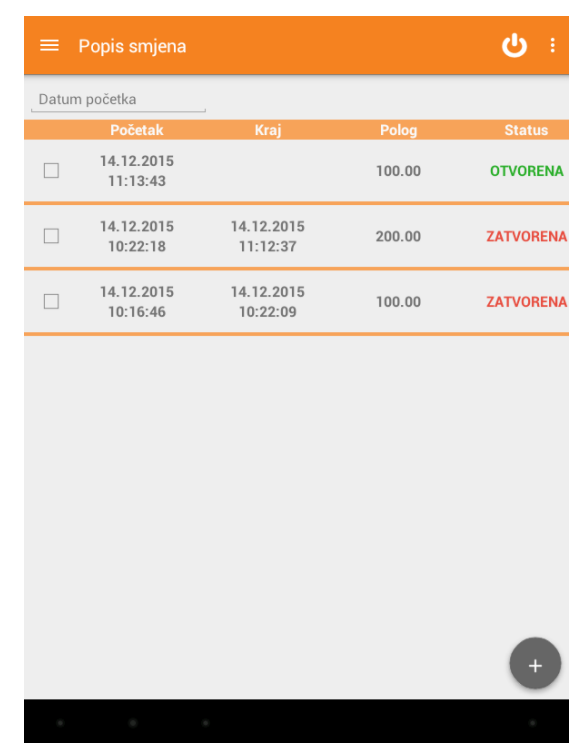

Ovdje ćete pronaći popis smjena. Vidjet ćete maksimalno jednu otvorenu smjenu, te prethodne – zatvorene smjene. Smjenu je potrebno aktivirati kako biste mogli izdavati račune. Da biste prijavili smjenu, u padajućem izborniku s lijeve strane odaberite Popis smjena. Nova smjena otvara se pomoću gumba PLUS koji se nalazi dolje desno.

Detaljnije kako otvoriti smjenu pročitajte u poglavlju PRIJAVA/OTVARANJE SMJENE.

Na kraju smjene, smjenu je potrebno zatvoriti. Locirajte otvorenu smjenu, označite je kvačicom kao na slici dolje i odaberite desno gore pomoćni izbornik s 3 točkice i pritisnite gumb ZATVORI SMJENU .

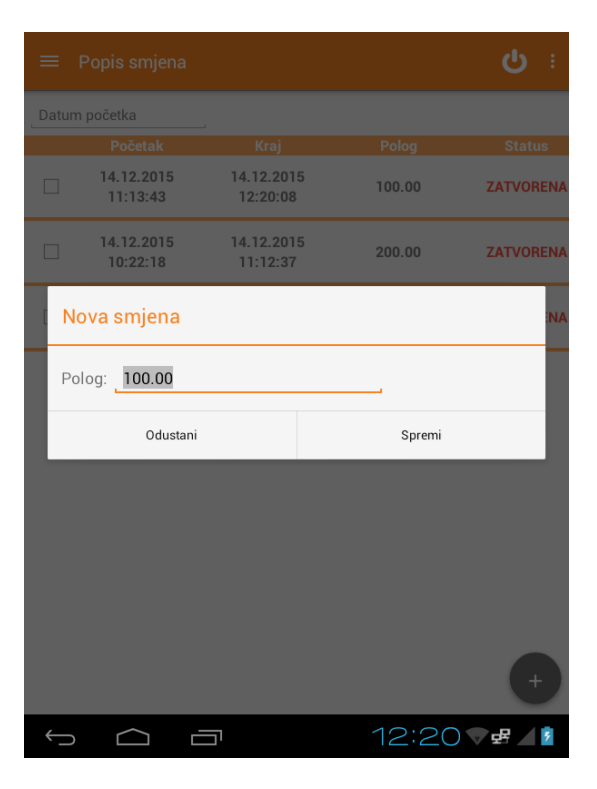

Kada označite smjenu kvačicom, gore desno možete pritisnuti gumb INFO kako biste vidjeli detalje.

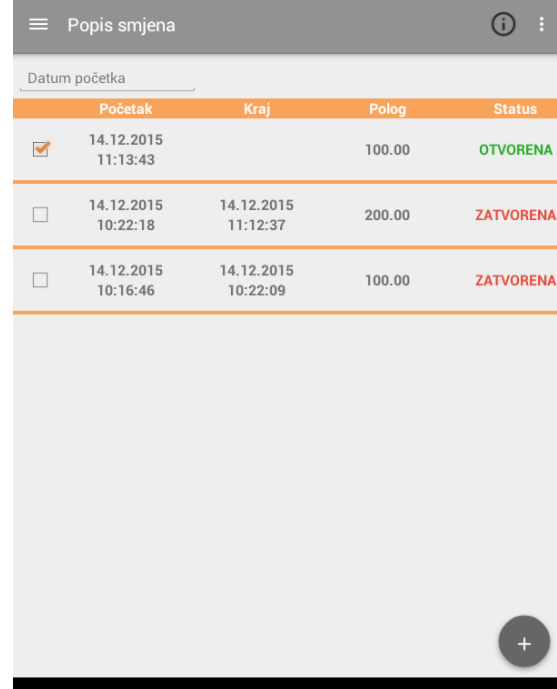

 Detalji smjene: početak, kraj, polog i status

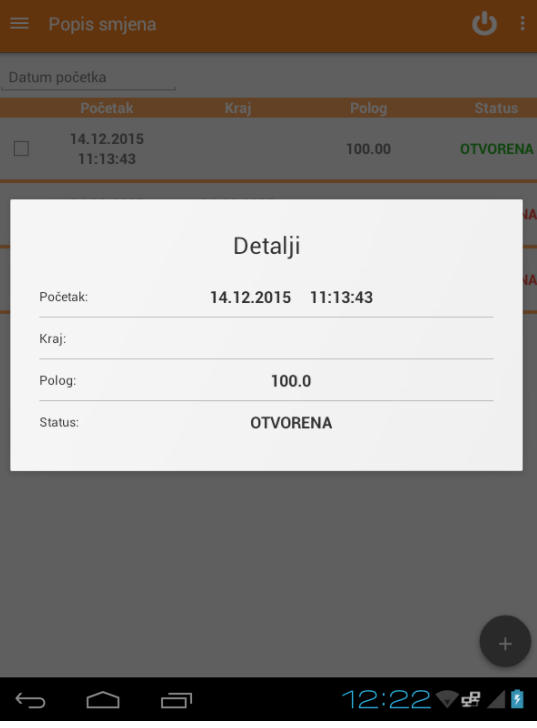

Označite kvačicom smjenu, i gore desno pritisnite tri točkice kako biste mogli:

- Napraviti rekapitulaciju smjene: pritiskom na gumb **REKAPITULACIJA** ispisuje se rekapitulacija smjene na pisaču
- Promijeniti polog: pritiskom na gumb **PROMIJENI POLOG** otvara se mali ekran za izmjenu pologa. Polog možete izmijeniti putem tipkovnice. Kada ste izmijenili polog pritisnite **SPREMI** kako biste spremili izmijenjen polog ili gumb **ODUSTANI** ukoliko ne želite spremiti promjene.

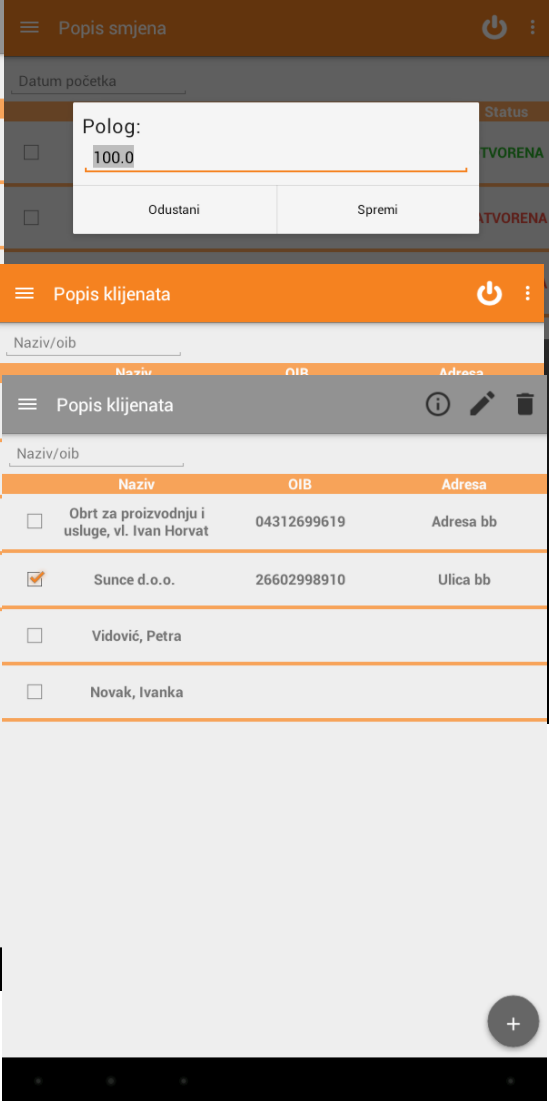

#### <span id="page-28-0"></span>Popis klijenata

U glavnom meniju s lijeve strane odaberite gumb **POPIS KLIJENATA**.

Na ovome ekranu vidljiv je popis svih klijenata unesenih putem Portala. Označite pojedinog klijenta s kvačicom da biste vidjeli njegove detalje pritiskom na gumb INFO desno gore.

#### <span id="page-29-0"></span>Promijeni podatke

Označite kvačicom redak klijenta. Odaberite gumb OLOVKE desno gore. Otvara se novi prozor za izmjenu podataka o klijentu kao na slici dolje.

Unesite željene izmjene. Kada ste to učinili pritisnite gumb **SPREMI** kako biste spremili izmjene u aplikaciju ili gumb **ODUSTANI** ukoliko ne želite napraviti izmjenu.

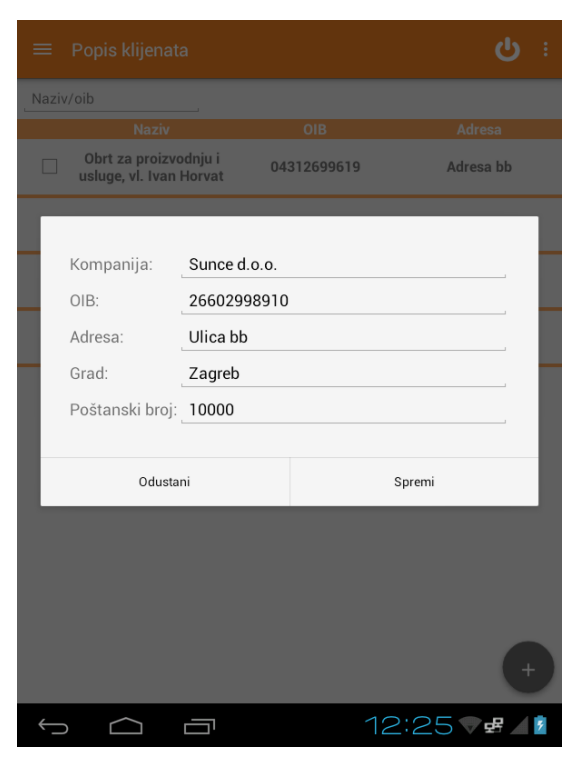

#### <span id="page-29-1"></span>Detalji

Označite kvačicom redak klijenta. Odaberite gumb **INFO**. Otvara se novi prozor s detaljima kompanije ako što su **naziv**, **OIB**, **porezni broj**, **adresa**, **grad** i **poštanski broj**.

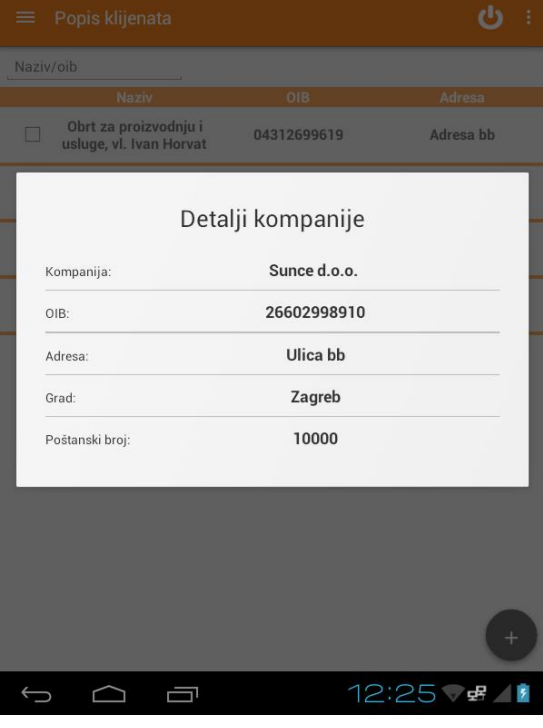

#### <span id="page-30-0"></span>Izbriši

Označite kvačicom redak klijenta. Odaberite ikonu koša za smeće koji se nalazi desno gore.

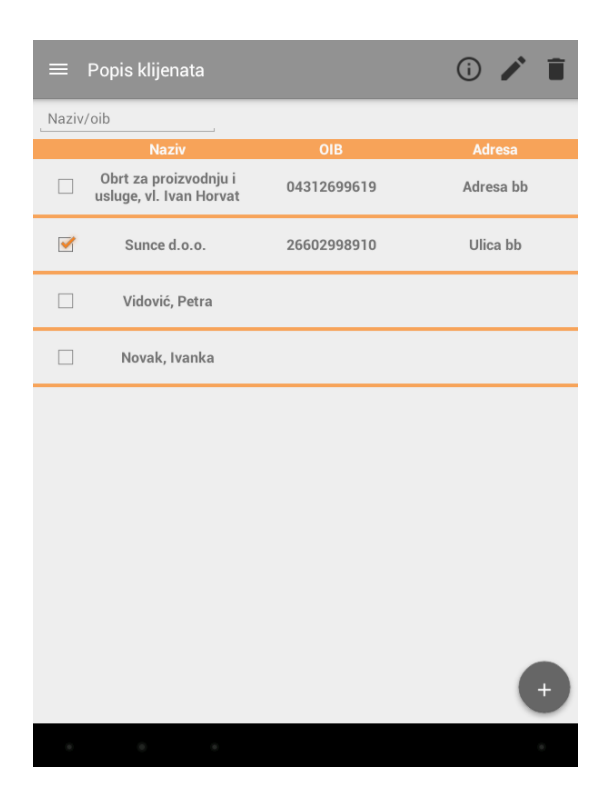

Odabirom navedenog gumba i pritiskom na gumb "Da", podaci o klijentu izbrisani su iz aplikacije.

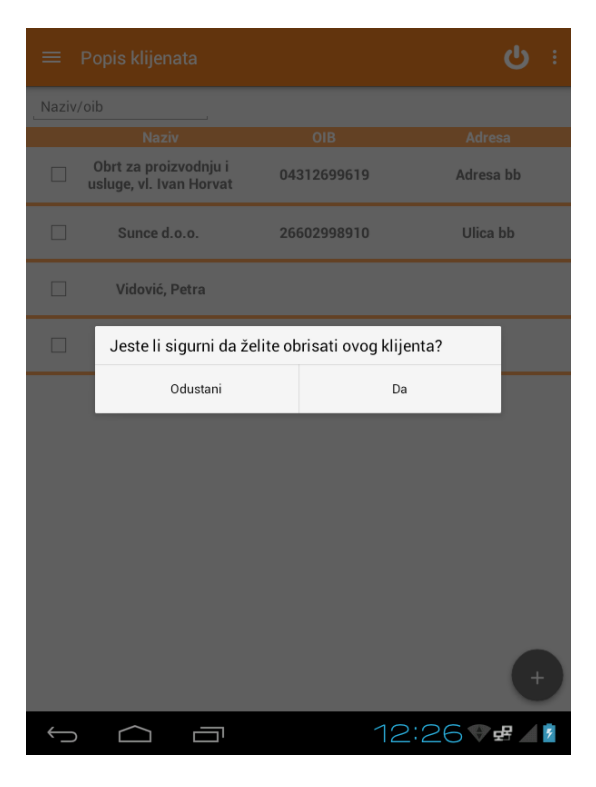

#### <span id="page-31-0"></span>Unos novog klijenta

Novog klijenta dodat ćete na način da pritisnete gumb **PLUS** u donjem desnom kutu ekrana. Otvara se ekran za unos novog klijenta kao na slici.

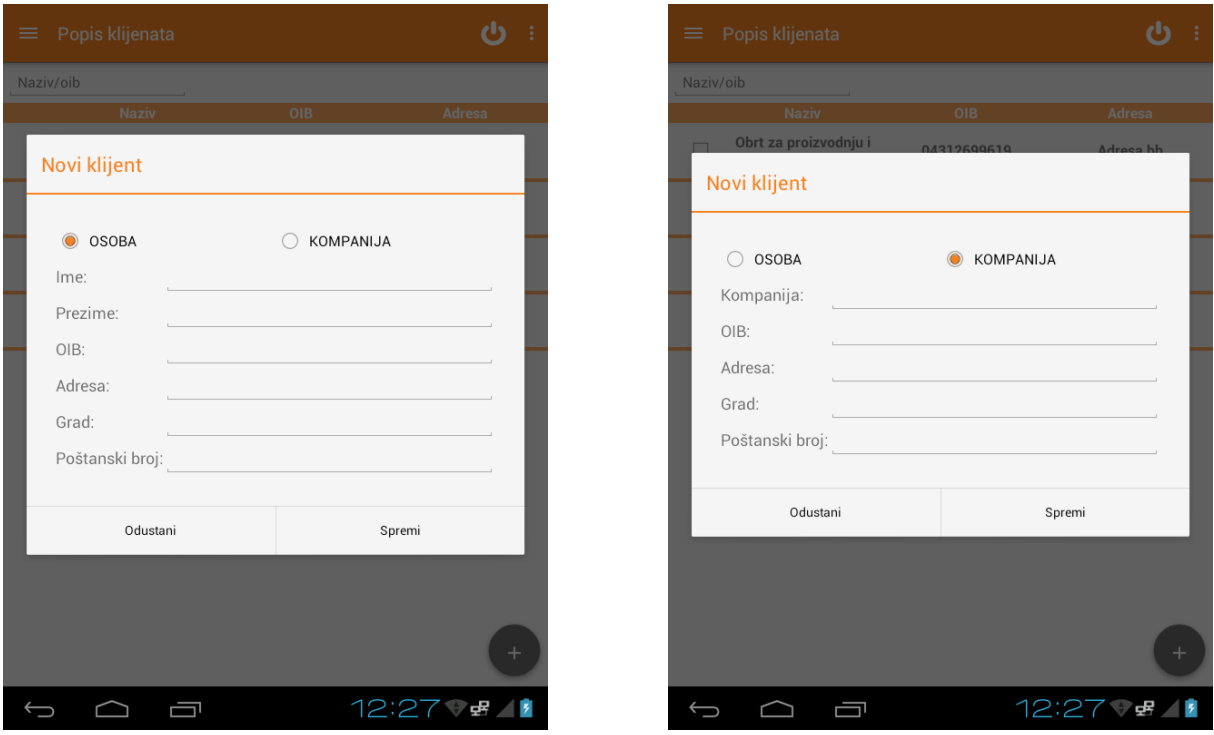

Potrebno je unijeti tražene podatke. Kada ste to učinili pritisnite gumb **SPREMI** kako biste spremili novog klijenta u aplikaciju ili gumb **ODUSTANI** ukoliko ne želite unijeti novog klijenta.

#### <span id="page-31-1"></span>Rekapitulacija

U glavnom meniju s lijeve strane odaberite gumb **REKAPITULACIJA**. Otvara se prozor kao slici.

Pritiskom na gumb **REKAPITULACIJA** aplikacija automatski šalje rekapitulaciju današnjeg dana na ispis.

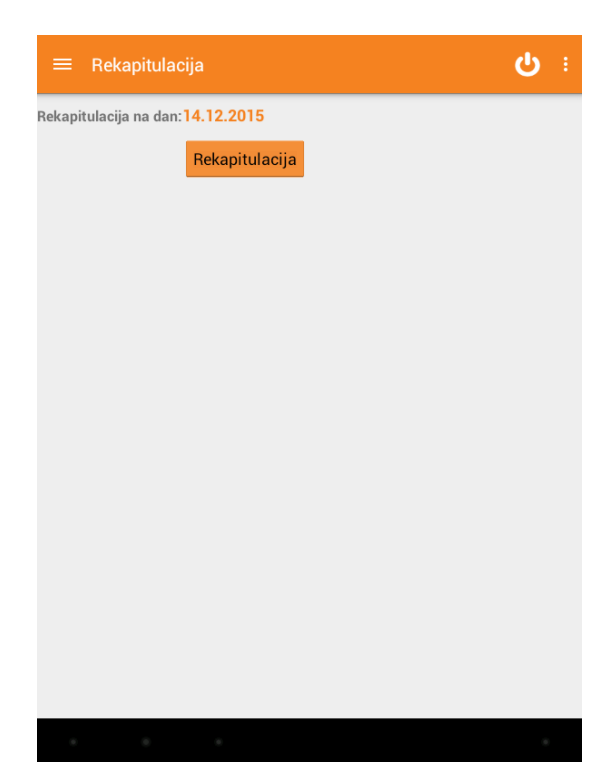

Ukoliko želite ispisati rekapitulaciju prometa za neki dan u prošlosti, potrebno je dotaknuti gumb s datumom. Otvara se manji ekran gdje možete odabrati neki datum iz prošlosti. Kada ste odabrali, pritisnite gumb **SET**. Ukoliko želite rekapitulaciju po smjeni to možete napraviti na ekranu sa smjenama.

Pritisnite **REKAPITULACIJA** kako biste ispisali promet.

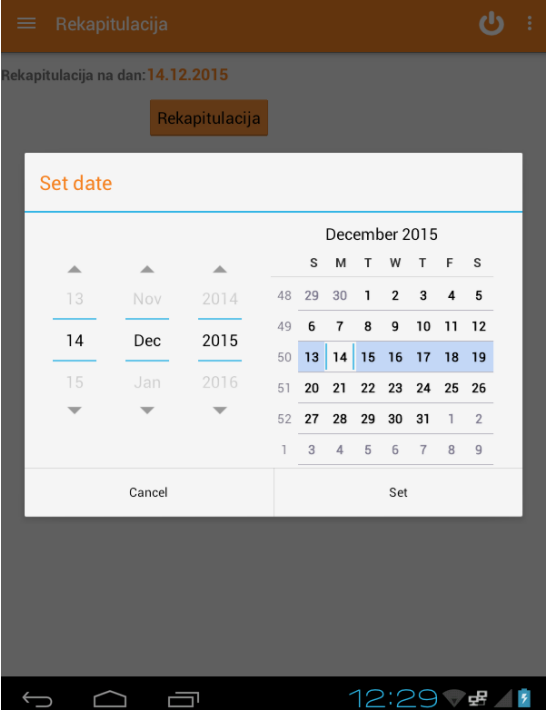

#### <span id="page-32-0"></span>Analitika

U glavnom meniju s lijeve strane odaberite gumb Analitika. Analitika se sastoji od 3 ekrana kroz koje možete kliziti.

#### **1. Top 5 artikala**

Ovaj izvještaj prikazuje top 5 grupa proizvoda s najvećim udjelom u prodaji na određeni dan. Grafikon svaki artikl prikazuje u drugoj boji, s pripadajućim postocima. Ispod grafikona nalazi se njegova legenda.

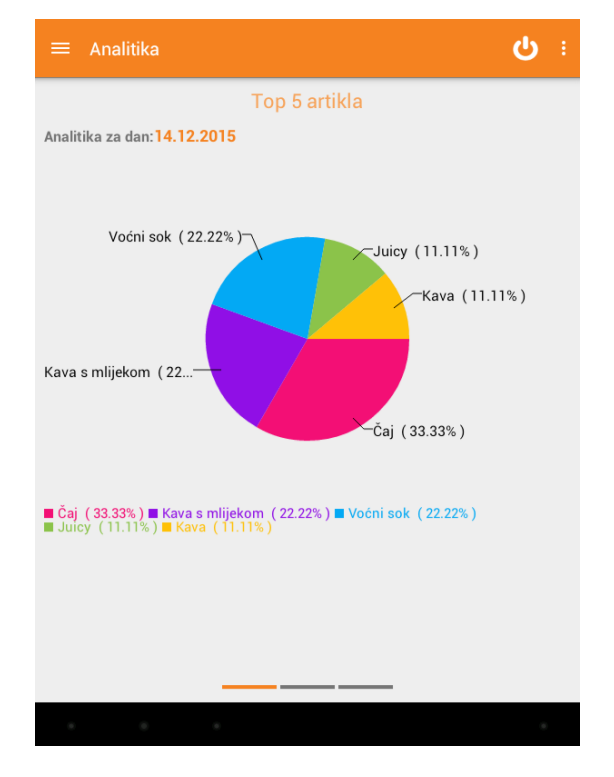

#### **2. Top 5 grupa proizvoda**

Ovaj izvještaj prikazuje top 5 artikala s najvećim udjelom u prodaji na određeni dan. Grafikon svaku grupu proizvoda prikazuje u drugoj boji, s pripadajućim postocima. Ispod grafikona nalazi se njegova legenda.

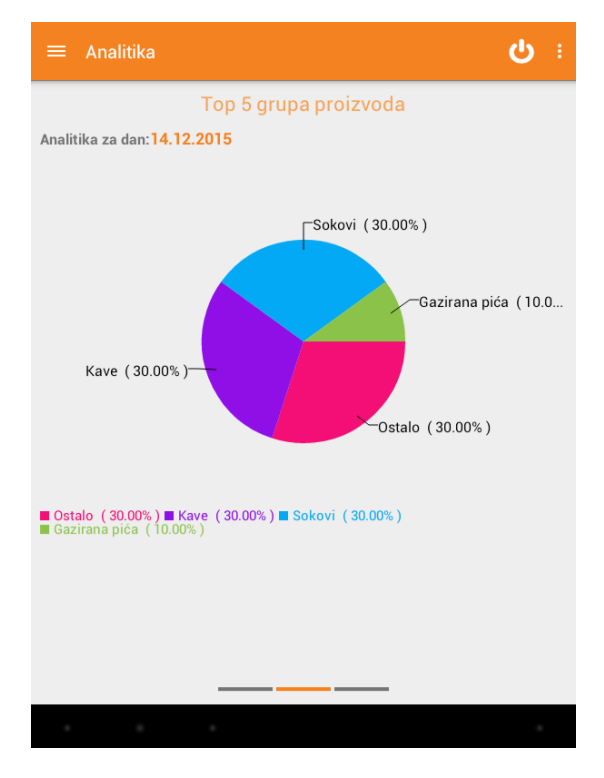

#### **3. Promet po zaposleniku**

Ovaj izvještaj prikazuje ostvareni promet po zaposlenicima na određeni dan. Grafikon svakog zaposlenika prikazuje u drugoj boji, s pripadajućim postocima. Ispod grafikona nalazi se njegova legenda.

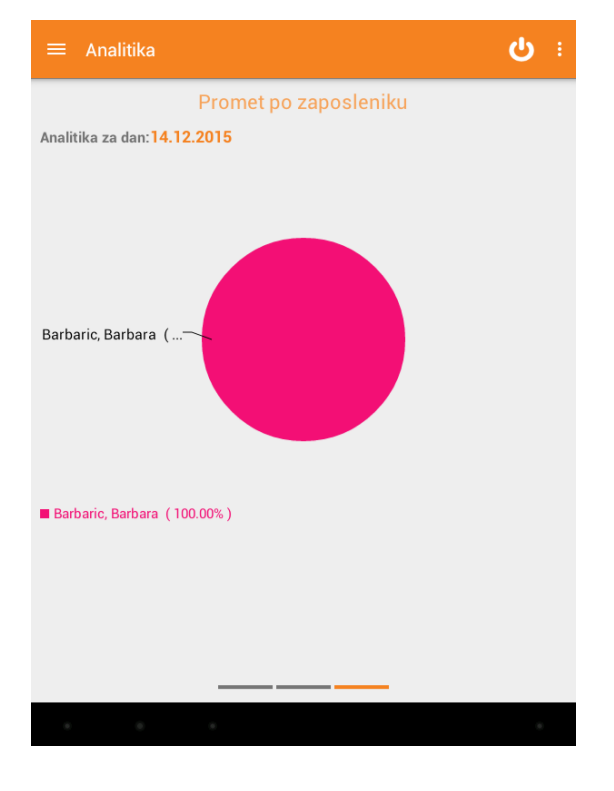

Svaki od navedenih izvještaja možete dobiti i za neki dan iz prošlosti jednostavnim pritiskom na gumb **DATUM** gdje možete odabrati željeni datum za prikaz izvještaja. Kada odaberete željeni datum pritisnite **SET** kako biste vidjeli izvještaj za taj datum.

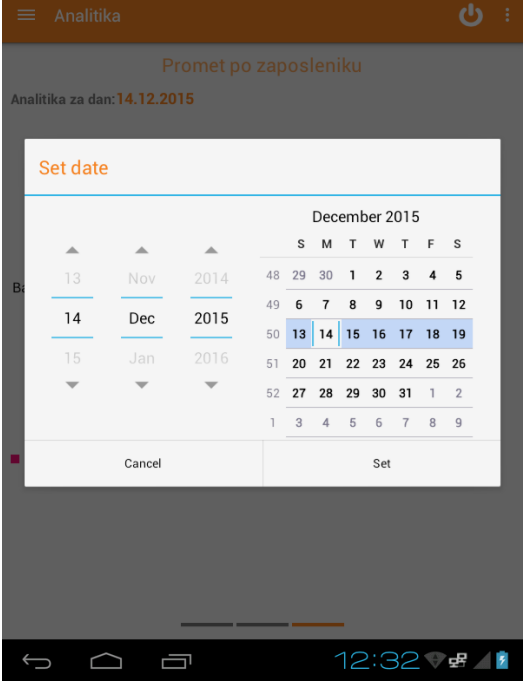

#### <span id="page-34-0"></span>Pomoćni izbornik

Pomoćni izbornik nalazi se na svim ekranima blagajne desno gore.

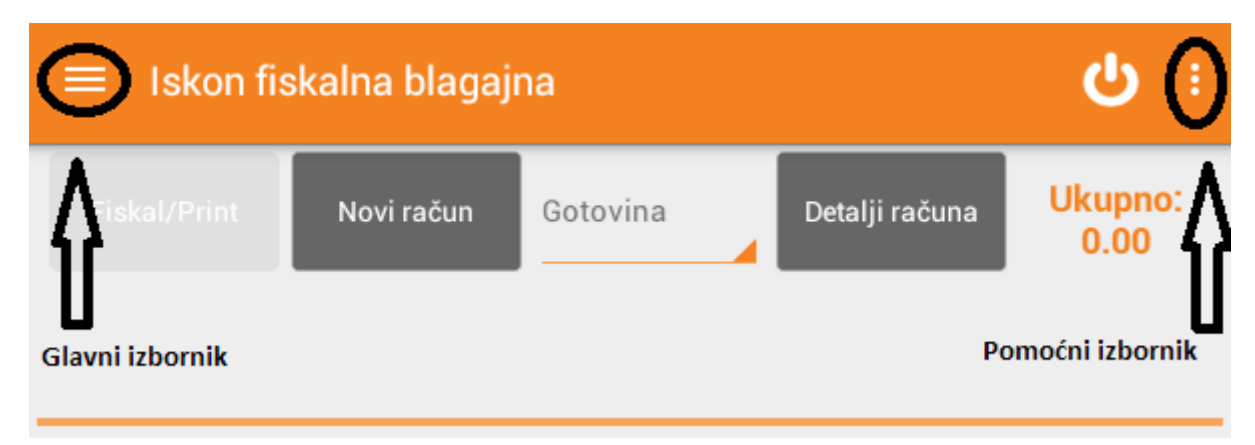

Pritiskom na tri okomite točkice, otvara se pomoćni izbornik koji nudi mogućnosti prikazane na slici dolje.

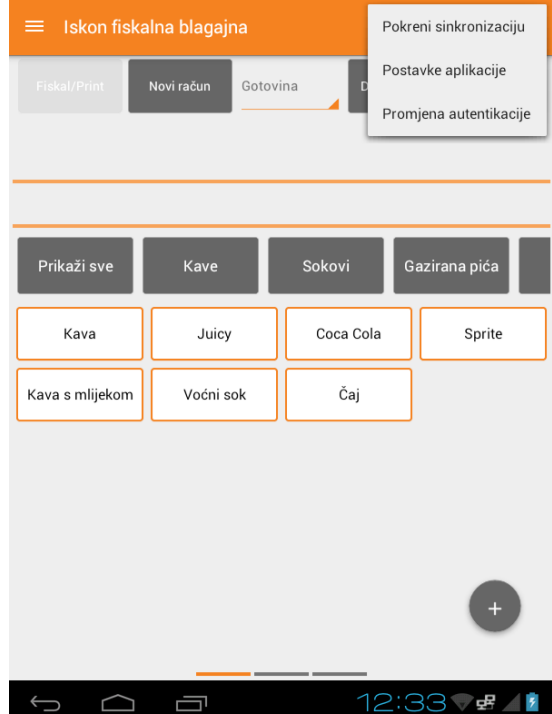
## **Sinkronizacija**

Sinkronizacija Iskon fiskalne blagajne s Web aplikacijom vrši se automatski u određenom vremenskom periodu. Pokrenite odmah sinkronizaciju pritiskom na gumb **POKRENI SINKRONIZACIJU** kako bi sinkronizirale sve izmjene od posljednje sinkroznizacije s Web aplikacijom.

## Postavke aplikacije

U padajućem izborniku s desne strane dotaknite gumb **POSTAVKE APLIKACIJE**. Otvara se novi ekran u kojem možete izmijeniti slijedeće:

- 1. Pretraživanje po nazivu/šifri artikla: kliznite na on ili off kako biste aktivirali ili deaktivirali ovu opciju. Potvrdite izmjene. Nakon ovoga aplikacija će se ponovno pokrenuti. Unesite korisničko ime i lozinku. Možete dodavati artikle prema nazivu/šifri.
- 2. Broj kolona za prikaz: dotaknite brojku kako biste mogli odabrati željeni broj kolona za prikaz artikala na prvom ekranu. Moguće je odabrati 1, 2, 3, 4 ili 5 kolona.
- 3. Polog smjene dotaknite iznos pologa te putem tipkovnice izmijenite polog koji će se predlagati prilikom svakog otvaranja smjene (ograničenja kod pologa nema iako provjerite koliko dozvoljava porezna uprava za vašu djelatnost)
- 4. Ispis na LCD: kliznite na on ili off kako biste aktivirali ili deaktivirali ispis računa na LCD pozadinskom ekranu koji se nalazi sa gornje strane Iskon fiskalne blagajne.

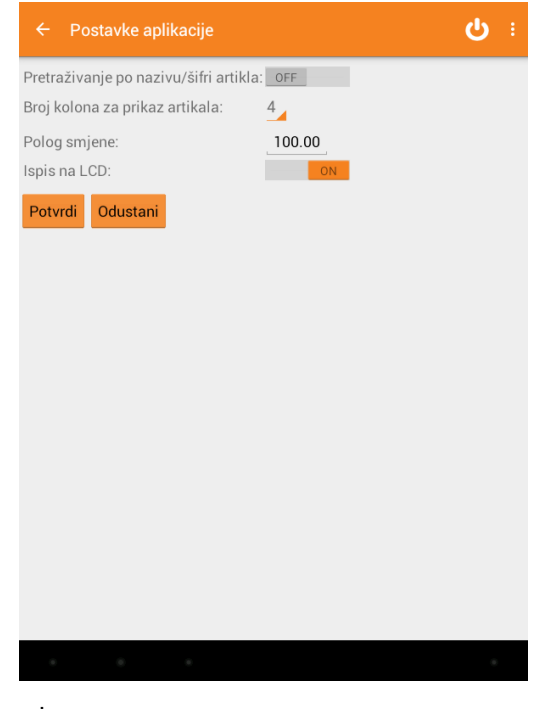

Da biste spremili izmjene potrebno je dotaknuti gumb **POTVRDI**. Ukoliko ne želite primijeniti izmjene, pritisnite gumb **ODUSTANI**.

Promjena autentikacije

U padajućem izborniku s desne strane dotaknite gumb **PROMJENA AUTENTIKACIJE**. Otvara se novi ekran u kojem možete:

- 1. Promijeniti lozinku
- 2. Pridružiti RFID karticu

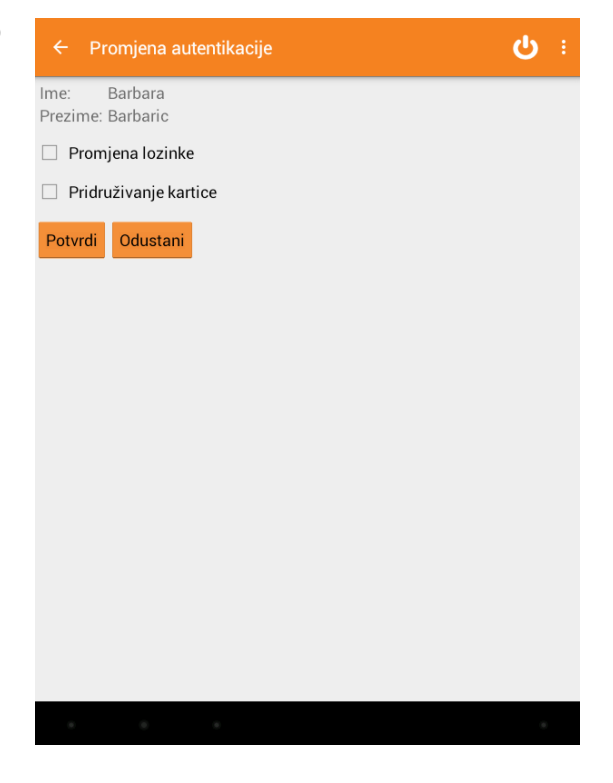

## Promjena lozinke

Dotaknite Promjena lozinke. Unesite:

- 1. Postojeću lozinku
- 2. Novu lozinku
- 3. Potvrdite novu lozinku

Da biste spremili izmjene potrebno je dotaknuti gumb **POTVRDI**. Ukoliko ne želite promijeniti lozinku, pritisnite gumb **ODUSTANI**.

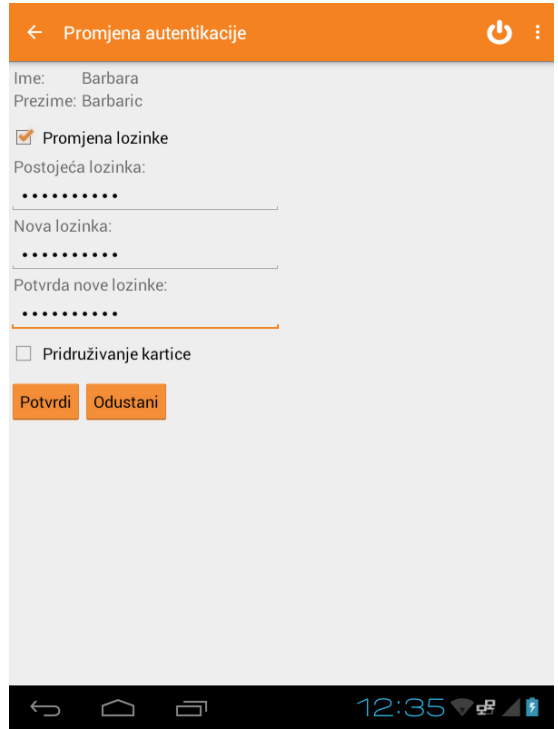

Ako ste uspješno promijenili lozinku, dobit ćete poruku:

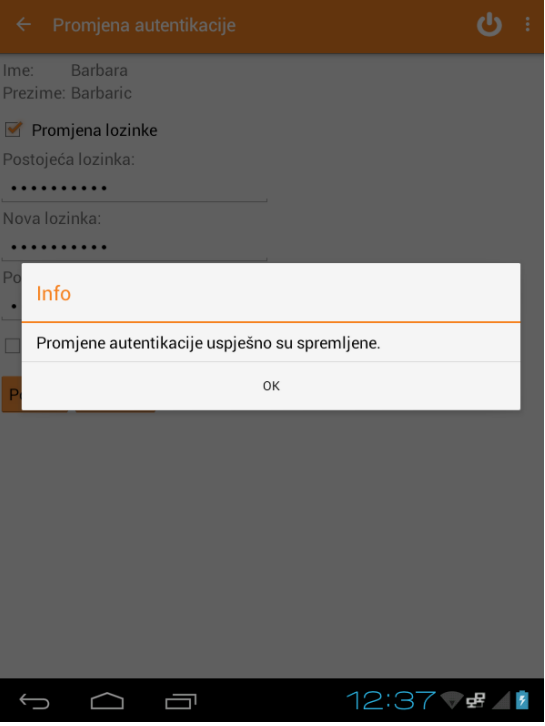

U slučaju neuspješne promjene lozinke, dobit ćete poruku:

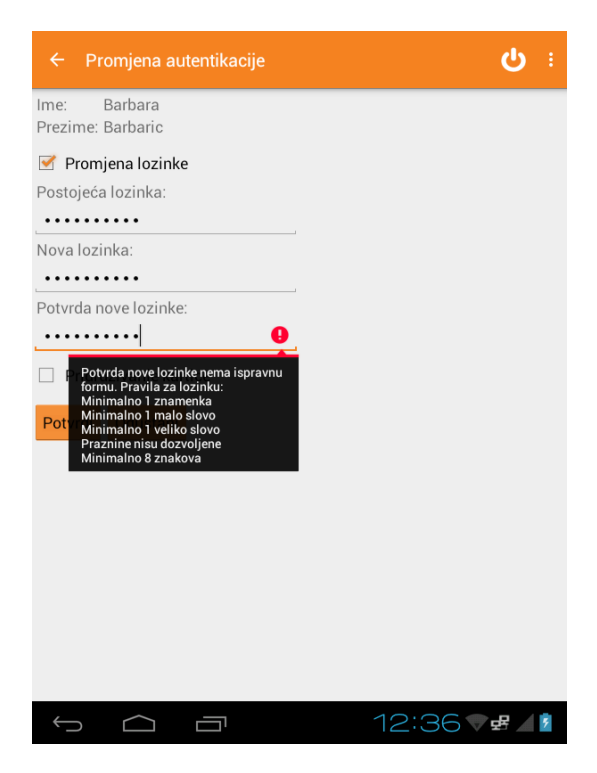

### Pridruživanje kartice

Dotaknite Pridruživanje kartice. Unesite:

- 1. Postojeću lozinku
- 2. Lozinku autorizacijske kartice ILI prislonite karticu uz uređaj. RFID čitač nalazi se gore desno na uređaju.

Da biste spremili izmjene potrebno je dotaknuti gumb **POTVRDI**. Ukoliko ne želite promijeniti lozinku, pritisnite gumb **ODUSTANI**.

Ako ste uspješno promijenili autentikaciju, dobit ćete poruku da su promjene uspješno spremljene.

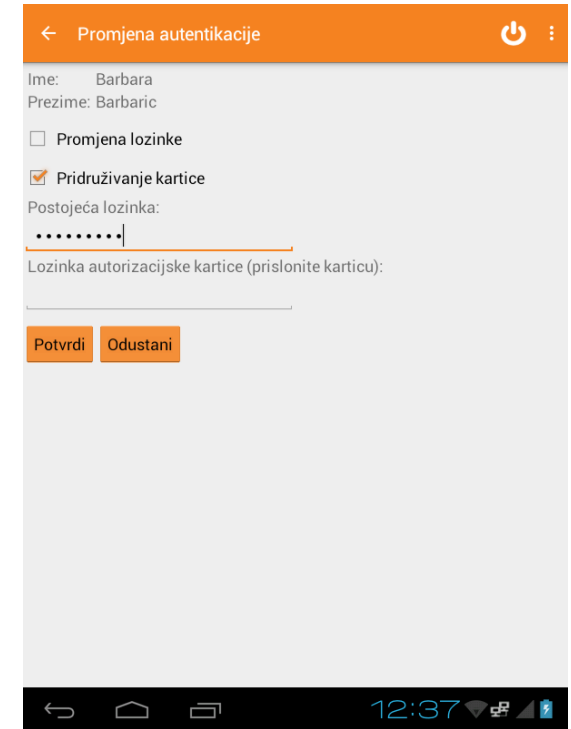

## Odjava korisnika

Odjava korisnika moguća je putem gumba **ODJAVA** u gornjem desnom kutu aplikacije na ekranu blagajne. Pritiskom na gumb **ODJAVA** odjavljujete se iz aplikacije.

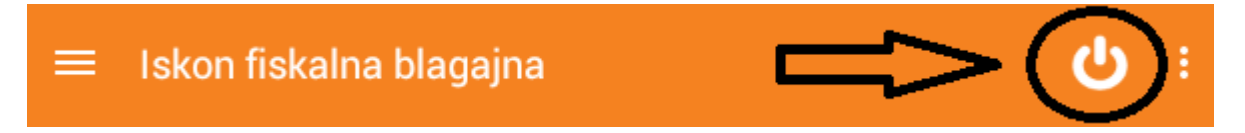

# Iskon fiskalna blagajna

Web aplikacija 2015v.2.0.1.

## Prijava u Web aplikaciju

Nakon što ste otvorili korisnički račun, potrebno je otići na web adresu <https://blagajna.iskon.hr/> kako bi se pojavio ekran za prijavu u aplikaciju:

Upišite korisničko ime i lozinku (koju ste dobili prilikom instalacije) i klikom na gumb "PRIJAVA" se prijavljujete u aplikaciju.

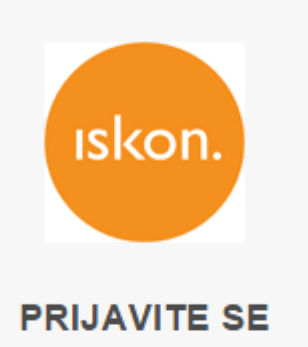

**ISKON FISKALNA BLAGAJNA** 

Korisničko ime

Lozinka

□ Zapamti me

**PRIJAVA** 

Zaboravili ste podatke?

Više o usluzi | Uvjeti korištenja | Podrška

## iskon.

Moji računi Moje ponude **23** Moji klijenti Moji proizvodi/usluge Ho. **B** Financije k Robno poslovanje þ **Izvještaji**  $\blacktriangleright$ Poslovna inteligencija þ Administracija poduzeća  $\blacktriangleright$ **Q** Pomoć

Na lijevoj strani se nalazi glavni meni, moduli koji služe za administriranje poduzeća. U nastavku je svaki modul detaljno opisan.

## Administracija podataka o poduzeću

## Unos zaposlenika

Početni zaposlenici biti će prisutni prema uputama koje ste nam proslijedili unutar dokumentacije. Svima će biti kreirani korisnički računi te će blagajnici biti dodijeljeni svojim fizičkim blagajnama također prema Vašem izboru.

Odabrati iz glavnog menija Administracija → Zaposlenici. Otvara se ovaj prozor:

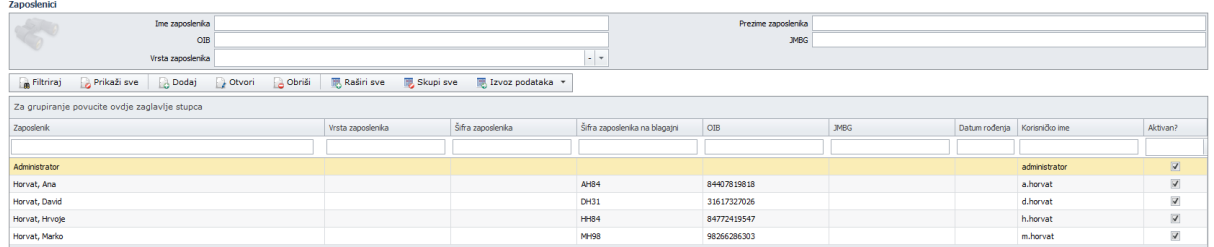

Odabirom gumba "Dodaj", otvara se prozor za unos novog zaposlenika. Potrebno je unijeti obavezne podatke, poput imena i prezimena, OIB-a. OIB je obavezan ukoliko će korisnik izdavati račune. Ostali podaci koji se mogu upisati prikazani su slikom:

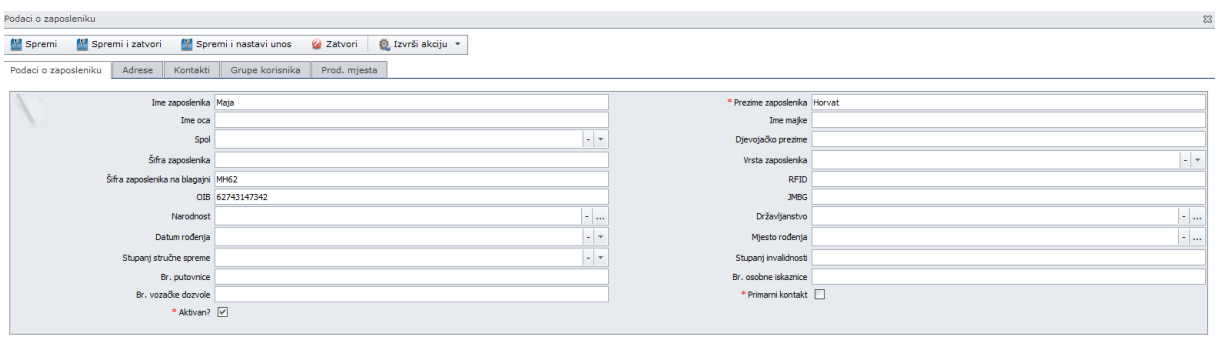

Odabirom gumba "Spremi", spremaju se podaci o zaposleniku. Za zaposlenika je potrebno definirati korisnički račun (korisničko ime, lozinku i grupu korisnika kojoj on pripada) koji se odabire iz podmenija Izvrši akciju → Otvori račun.

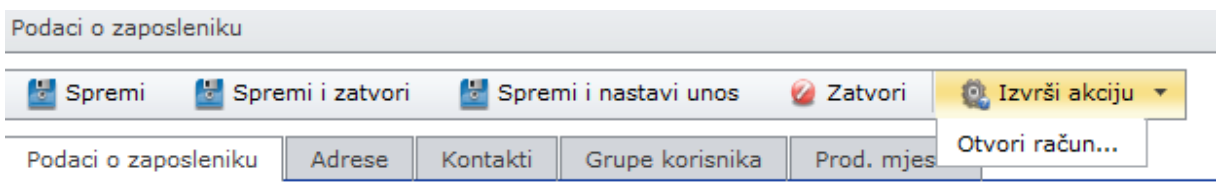

Otvara se novi prozor za unos korisničkog imena, lozinke i grupe korisnika. Potrebno je unijeti podatke i odabrati gumb "Izvrši akciju".

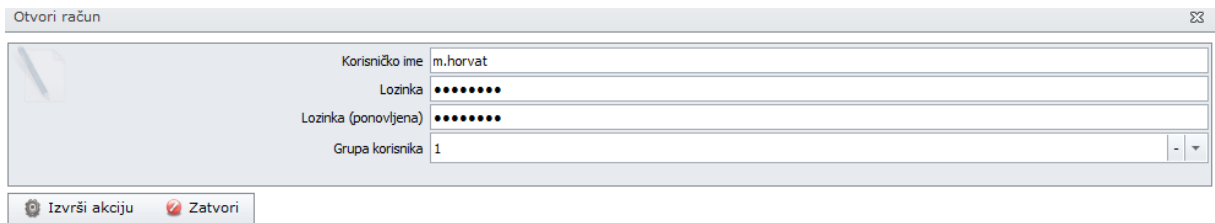

Kako bi novouneseni zaposlenik bio pridružen blagajni, odnosno mogao izdavati račune potreban je još jedan korak – **pridruživanje zaposlenika blagajni prodajnog mjesta.**

- 1. U glavnom meniju kliknite na Administracija poduzeća → Zaposlenici
- 2. Odabrati zaposlenika kojemu želimo pridružiti blagajnu
- 3. Kliknuti na gumb Prodajna mjesta  $\rightarrow$  Dodaj
- 4. Odabrati na kojoj će blagajni zaposlenik raditi i spremiti promjene.

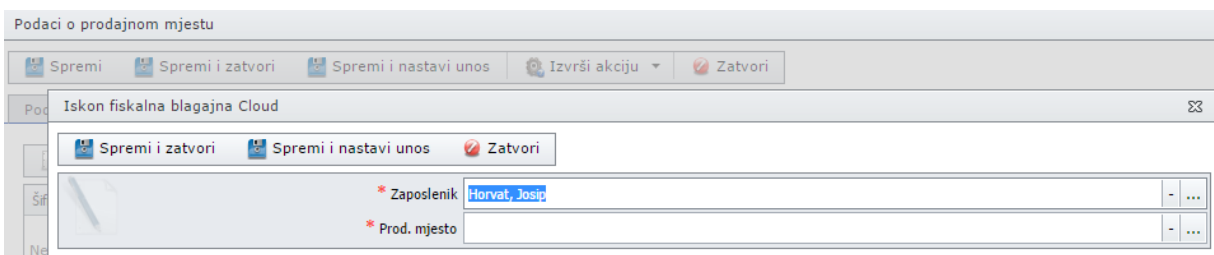

Drugi način na koji možete **pridružiti zaposlenika blagajni prodajnog mjesta** je slijedeći:

- 1. U glavnom meniju kliknite na Administracija poduzeća → Prodajna mjesta
- 2. Dva puta kliknite na red u kojem se nalazi željena blagajna
- 3. Kliknite na podmeni Zaposlenici  $\rightarrow$  Dodaj
- 4. Odaberite zaposlenika koji će raditi na blagajni i spremite promjene.

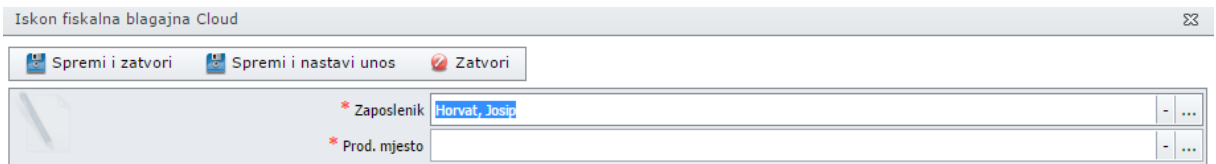

## Grupe proizvoda/usluga na blagajni

Za unos ili uređivanje grupa proizvoda/usluga na blagajni, potrebno je u glavnom meniju odabrati Administracija poduzeća  $\rightarrow$  Grupe proizvoda/usluga na blagajni. Za unos nove grupe proizvoda/usluga kliknite gumb "Dodaj". Otvara se novi prozor za unos podataka o grupi.

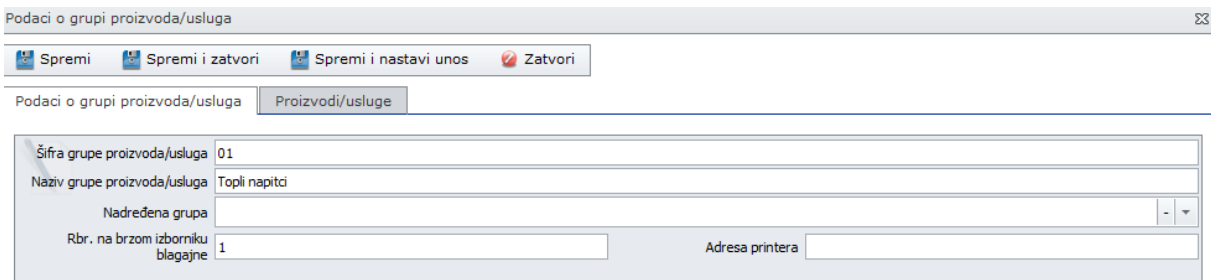

Nakon što odredite šifru grupe proizvoda/usluga na blagajni i naziv, pritisnite gumb "Spremi". Otvorite novi ekran Proizvodi/usluge u podmeniju i pritisnite gumb "Dodaj". Otvorit će se ekran za unos proizvoda/usluga u grupu na blagajni. Odabrati proizvod koji će biti pridružen grupi na blagajni i pritisnite gumb "Spremi i zatvori", odnosno "Spremi i nastavi unos" za unos više proizvoda/usluga u grupu na blagajni.

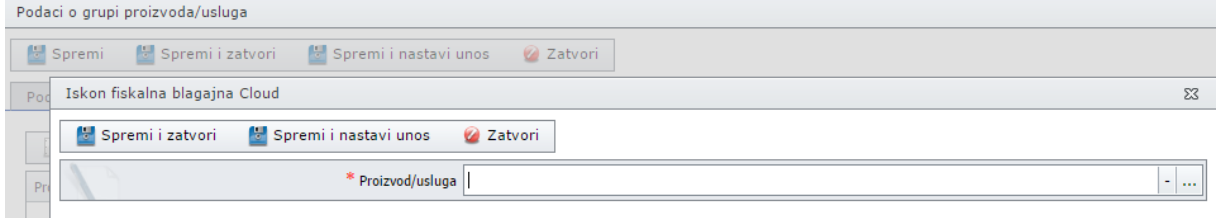

Proizvodi/usluge koje ste pridružili grupi proizvoda/usluga na blagajni bit će vidljivi u svojim grupama na Iskon fiskalnoj blagajni.

Proizvodi/usluge mogu se uređivati i naknadno na način da obrišete postojeće proizvode/usluge iz grupe ili dodate nove pomoću radni "Dodaj" ili "Obriši".

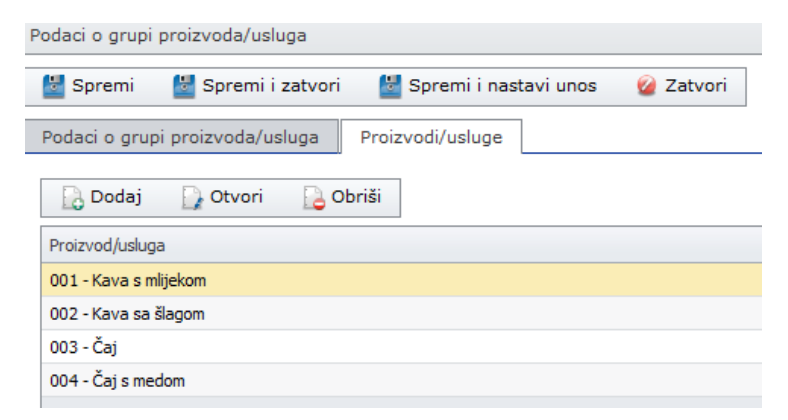

*Napomena:* Grupe proizvoda/usluga na blagajni vidljive su i unutar definiranja robnog poslovanja. Konkretnije, ova opcija nalazi se u ROBNOM POSLOVANJU → DEFINICIJE. Jedan proizvod/usluga može pripadati samo jednoj grupi proizvoda/usluga na blagajni.

## Moji proizvodi/usluge

Unos proizvoda/usluga u šifrarnik

# iskon.

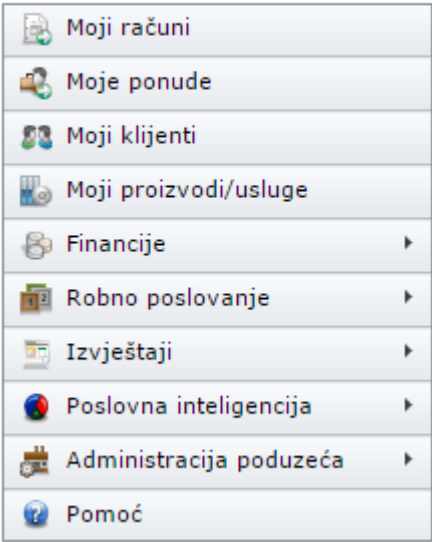

Za unos proizvoda/usluga u šifrarnik potrebno je iz glavnog menija odabrati "Moji proizvodi/usluge"**.**  Otvoriti će se ovaj prozor:

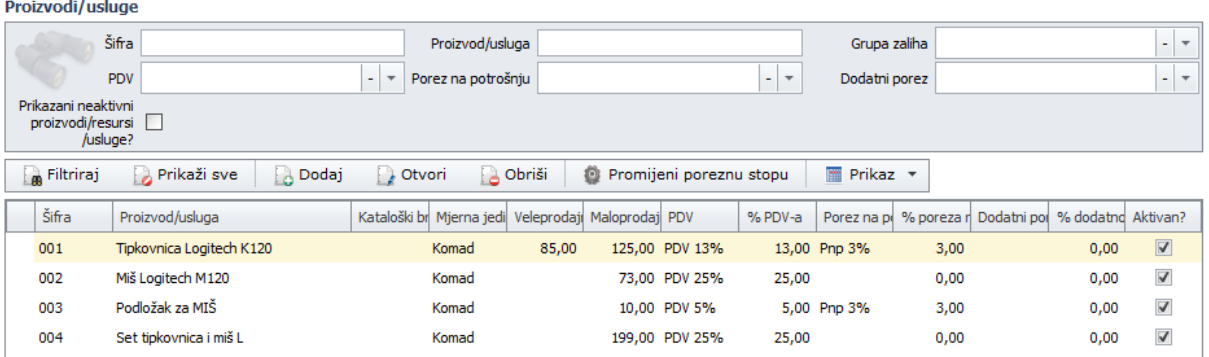

Ovdje možete dodavati nove proizvode/usluge ili mijenjati postojeće. Odabirom gumba "Dodaj", otvara se prozor za unos novog proizvoda/usluge. Obavezna polja označena su crvenom zvjezdicom te ih je potrebno popuniti kako bi uspješno dodali novi artikl:

- naziv proizvoda/usluge
- barkod (ukoliko koristite barkod)
- klasu mjerne jedinice
- mjernu jedinicu
- cijenu
- PDV

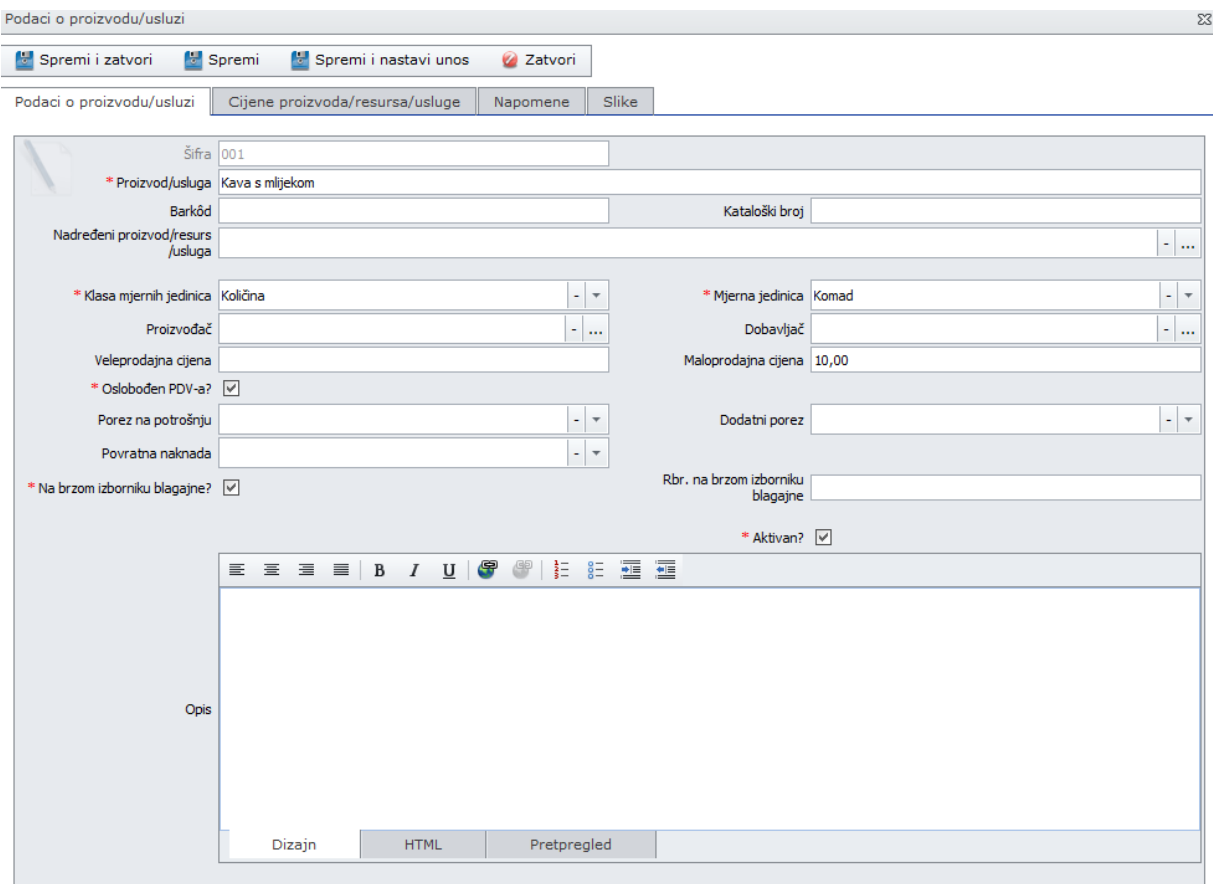

Ukoliko želite nastaviti sa unosom novog proizvoda/usluge, odabrati gumb "Spremi i nastavi unos". Ukoliko ste završili unos proizvoda/usluga, odabrati gumb "Spremi i zatvori". Naravno, kasnije je uvijek moguće dodavati nove proizvode/usluge na jednak način opisan u ovom poglavlju.

Popis svih artikala/usluga je vidljiv na prvom ekranu. Odaberite iz glavnog menija Moji proizvodi/usluge.

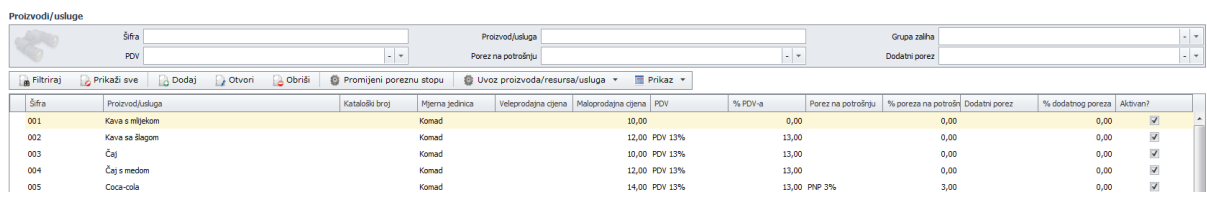

U gornjem dijelu ekrana moguće je brzo pretraživanje. Možete pretraživati proizvode/usluge po kategorijama: **šifra**, **proizvod/usluga**, **grupa zaliha**, **PDV**, **porez na potrošnju**, **dodatni porez**.

Nakon što željene proizvode/usluge unesete u šifrarnik oni se nalaze u izborniku Blagajna na uređaju Iskon fiskalna blagajna.

Izmjene na proizvodima, poput cijene, PDV-a, šifre proizvoda i sl. moguće je unijeti naknadno. Izaberite "Moji proizvodi/usluge", locirajte proizvod/uslugu koju želite izmijeniti i otvorite je. Napravite željene izmjene i za kraj pritisnite gumb "Spremi".

## Moji klijenti

## Unos klijenata

Odabrati iz glavnog menija "Moji klijenti". Otvara se ovaj prozor:

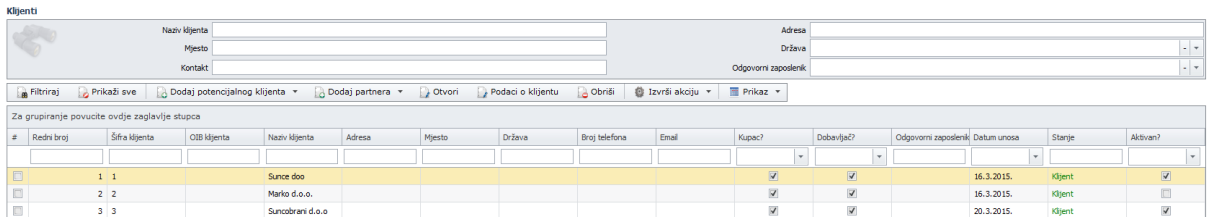

Prelaskom miša preko gumba "Dodaj", dobijemo dvije opcije:

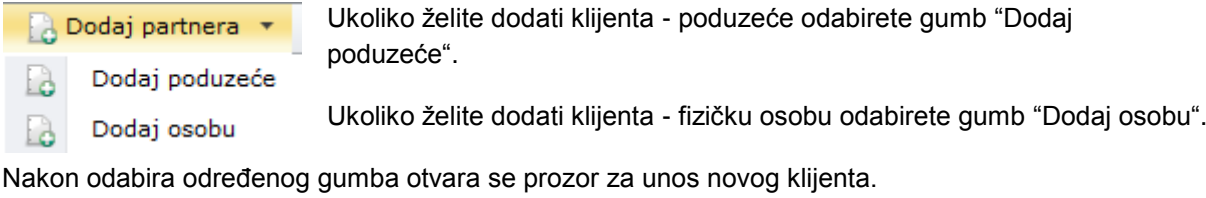

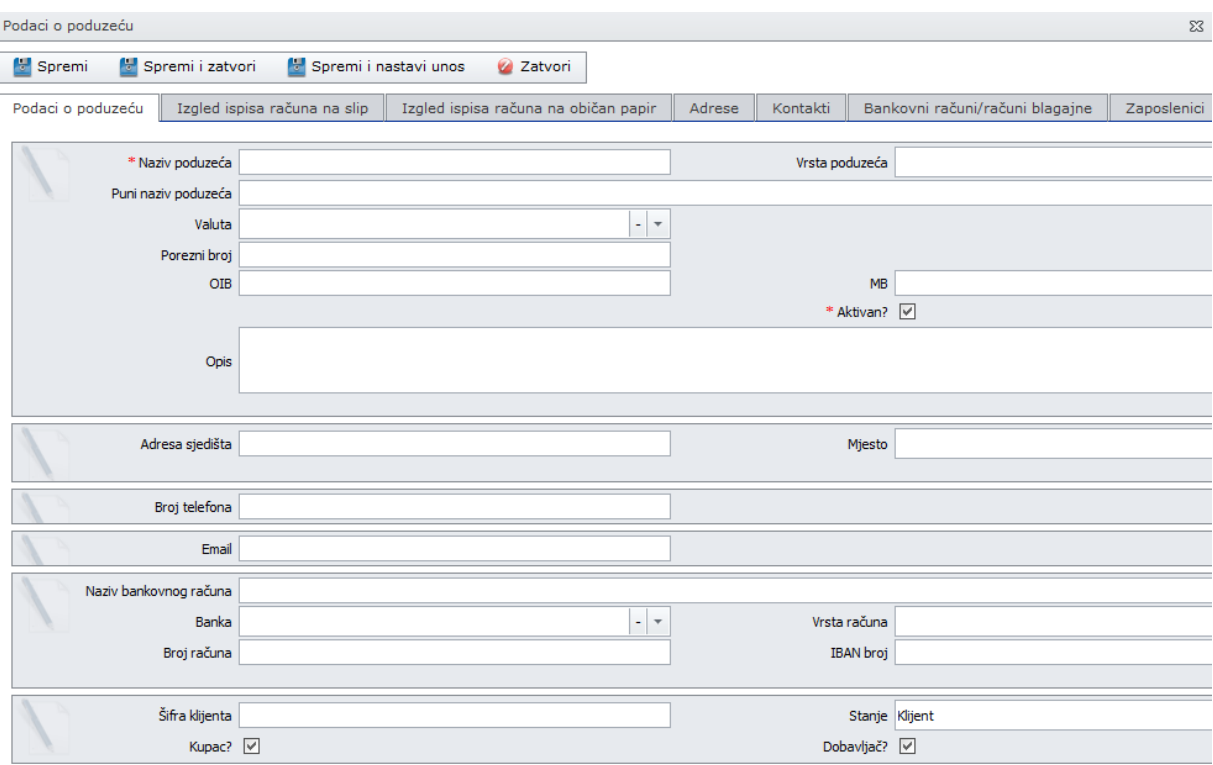

Potrebno je popuniti obavezna polja označena crvenom zvjezdicom te odabrati SPREMI.

Za unos ostalih podataka o klijentu, poput **adrese**, **bankovnog računa**, **kontakta** odabrati opcije u podmeniju, popuniti željene podatke i spremiti promjene.

U gornjem dijelu ekrana moguće je brzo pretraživanje. Možete pretraživati klijente po kategorijama: **naziv**, **mjesto**, **kontakt**, **adresa**, **država** i **odgovorni zaposlenik**.

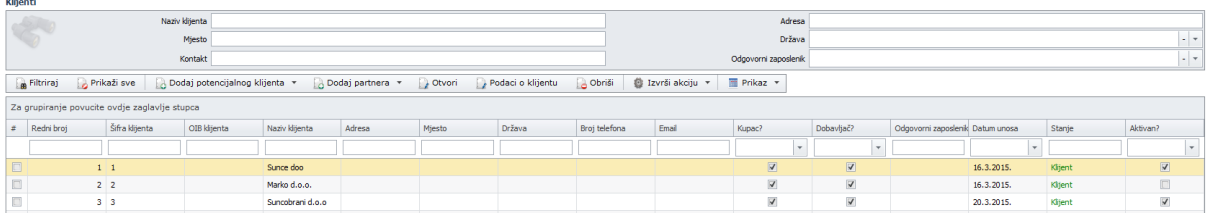

Izmjene podataka o klijentima moguće je napraviti naknadno. Izaberite "Moji klijenti", locirajte klijenta čije podatke želite izmijeniti i otvorite ga dvostrukim klikom miša. Napravite željene izmjene podataka i za kraj pritisnite gumb "Spremi".

## Podaci o klijentu

Podaci o klijentu U glavnom meniju odaberite "Moji klijenti". Locirajte klijenta i pritisnite gumb "Podaci o klijentu".

#### Otvara se prozor s podacima o klijentu.

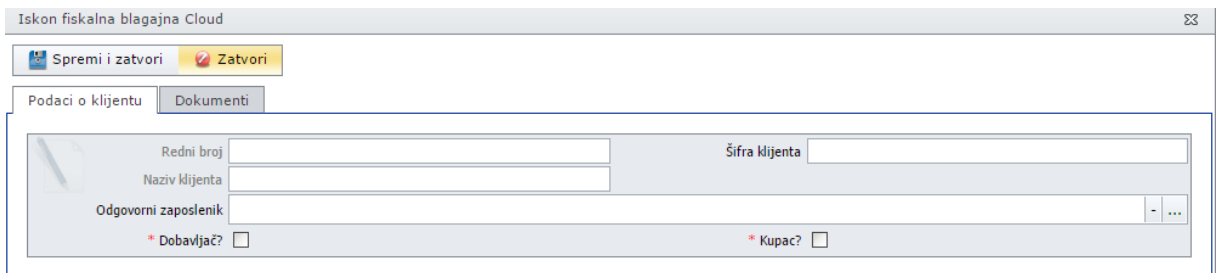

#### Dokumenti

Pritiskom na gumb "Dokumenti" u podmeniju vidljivi su svi dokumenti vezani za tog partnera.

## Moji računi

U glavnom meniju odaberite "Moji računi". Vidjet ćete sve račune poduzeća u određenom vremenskom periodu (inicijalno pokazuje od 1. do 30./31. u tekućem mjesecu).

![](_page_49_Picture_100.jpeg)

## Traženje računa

Kako biste pronašli prethodno izrađen račun, potrebno je otvoriti ekran Moji računi. Račune možete pretraživati prema **vrsti računa**, **datumu**, **broju računa**, **klijentu**, **prodajnom mjestu**, **ukupnom iznosu**, **opisu** ili svemu navedenom istovremeno. Kada odaberete željeni prikaz, pritisnite "Filtriraj".

![](_page_49_Picture_101.jpeg)

## Ispis računa

Na glavnom ekranu označimo željeni račun klikom miša na redak. Redak računa će poprimiti žutu boju.

#### Moji računi

![](_page_50_Picture_58.jpeg)

Sljedeći korak je da pokazivačem miša dođete do gumbića "Ispiši" tako da Vam se pojave dva nova gumba: "Memorandum" i "Običan papir". Odaberite ispis koji želite.

Račun možete ispisati klikom na gumb pisača. Također, račun možete pohraniti na računalo u formatu koji Vam odgovara pritiskom na gumb diskete.

## Moje ponude

## Kreiranje ponuda

U glavnom meniju odaberite "Moje ponude".

![](_page_50_Picture_59.jpeg)

Za unos nove ponude pritisnite gumb "Dodaj". Otvara se novi ekran kao na slici:

![](_page_50_Picture_60.jpeg)

Nakon što unesete podatke o ponudi, pritisnite gumb "Spremi". Zatim kliknite na gumb Stavke ponude u podmeniju kako biste mogli unosite stavke ponude. Pritisnite gumb "Dodaj". Otvara se novi prozor za unos stavki ponude:

![](_page_51_Picture_69.jpeg)

Nakon što unesete stavku ponude, pritisnite gumb "Spremi i zatvori", odnosno "Spremi i nastavi unos" ukoliko je riječ o više artikala.

Nakon što unesete sve stavke ponude, ponudu je potrebno proknjižiti. To ćete napraviti na način da pritisnete gumb Izvrši akciju  $\rightarrow$  Zaključi.

Broj ponude sustav će automatski generirati po završetku izrade ponude.

![](_page_51_Picture_70.jpeg)

U gornjem dijelu ekrana moguće je brzo pretraživanje ponuda. Možete pretraživati ponude po kategorijama: vrsta ponude, datum ponude, broj ponude, klijent, prodajno mjesto, ukupno ili opis.

Ponudu je moguće i naknadno izmijeniti. Izaberite "Moje ponude", locirajte ponudu koju želite izmijeniti i pritisnite gumb Izvrši akciju → Poništi knjiženje. Napravite željene izmjene na ponudi i za kraj pritisnite gumb "Spremi", i zatim Izvrši akciju  $\rightarrow$  Zaključi.

## Robno poslovanje

Prelaskom preko ikone "Robno poslovanje" u glavnom meniju otvorit će Vam se robni dokumenti, stanje skladišta, definicije te izvještaji. Ukratko ćemo Vas provesti kroz svaki od njih.

Dokumenti robe obuhvaćaju **početna stanja robe**, **izlaz robe (otpremnice)**, **međuskladišnice** i **ulaz robe (primke)**.

## Primka (ulaz robe)

Napomena: prethodno je potrebno definirati barem jedno skladište.

Odaberite iz glavnog menija Robno poslovanje  $\rightarrow$  Definicije  $\rightarrow$  Skladišta

Primka je robni dokument koji služi za unos robe na skladište. Koristit ćete je ako Vam je bitan unos ulazne cijene i količine, te nabavna cijena. Primka se izrađuje na način da prijeđete mišem preko gumba "Dodaj" i odaberete "Dodaj primku", nakon čega će Vam se otvoriti nova primka.

- 1. Odaberite gumb "Vrsta dokumenta" (početno stanje, primka, interna primka, povrat robe od kupca, inventorni manjak ili ulazni račun za robu).
- 2. Označite datum.
- 3. Unesite i skladište na koje zaprimate robu.

Napomena: prethodno je potrebno definirati barem jedno skladište.

- 1. Odaberite iz glavnog menija Robno poslovanje  $\rightarrow$  Definicije  $\rightarrow$  Skladišta
- 2. Prikazuje se novi prozor
- 3. Odaberite gumb "Dodaj"
- 4. Unesite podatke i spremite skladište.

Odaberite klijenta (u ovom slučaju je to dobavljač) od kojega ste primili robu (nije obavezna stavka). Broj dokumenta će se sam generirati nakon što spremite primku.

Sada je primku potrebno spremiti pritiskom na gumb "Spremi" te kliknuti na gumb "Stavke primke" kako biste unijeli pojedine stavke.

![](_page_52_Picture_153.jpeg)

Nakon što ste stisnuli gumb "Stavke primke", nalazite se na drugom ekranu gdje se unose pojedine stavke primke.

![](_page_53_Picture_38.jpeg)

Pritisnite gumb "Dodaj" i otvorit će Vam se novi prozor kao na donjoj slici gdje unosite jednu po jednu stavku.

![](_page_53_Picture_39.jpeg)

Odaberite proizvod koji unosite primkom.

Ukoliko pojedini artikl koji zaprimate niste do sada imali među svojim proizvodima/uslugama, možete ga odmah unijeti među svoje proizvode na način da kliknite na [ **...** ] pored polja proizvod/usluga i zatim na "Dodaj". Otvorit će Vam se prozor u kojemu treba unijeti podatke o proizvodu i spremiti.

![](_page_53_Picture_40.jpeg)

- 1. Odaberite mjernu jedinicu proizvoda.
- 2. Unesite jediničnu ulaznu cijenu (cijena po komadu/kilogramu/litru i sl.).
- a. Napomena: ukoliko ste u sustavu PDV-a, stavku primke "Ulazna vrijednost" unosite bez PDV-a. Ukoliko niste u sustavu PDV-a, unosite pun iznos s PDV-om.
- 3. Unesite količinu koju zaprimate. Ovo je obavezan element primke. Unesite neto iznos proizvoda.
- 4. Ukoliko ste dobili popust od dobavljača, unesite ga u polje % popusta ili Popust, ovisno kojim podatkom raspolažete. Ukoliko niste dobili popust, ostavite vrijednost 0,00.

Ovime ste unijeli obavezne elemente, te možete pritisnuti "Spremi i zatvori" ako se primka sastoji od jednog proizvoda, odnosno "Spremi i nastavi" unos kako biste zaprimili više proizvoda putem iste primke.

Na kraju je potrebno primku proknjižiti pritiskom na gumb Izvrši akciju  $\rightarrow$ Zaključi.

![](_page_54_Picture_132.jpeg)

## **Kalkulacija**

je robni dokument koji služi za unos robe na skladište. Koristit ćete je ako želite kalkulirati prodajne cijene proizvoda jer se one mijenjaju prilikom svake nove nabave. Ovim putem možete definirati željenu maržu.

Izrada kalkulacije:

- 1. Odaberite gumb Dodaj –> Dodaj kalkulaciju.
- 2. Otvara se nova kalkulacija.
- 3. Odaberite gumb "Vrsta dokumenta" (ulazna kalkulacija).
- 4. Označite datum.
- 5. Unesite i skladište na koje zaprimate robu.

6. Odaberite klijenta (u ovom slučaju je to dobavljač) od kojega ste primili robu (nije obavezna stavka). Broj dokumenta će se sam generirati nakon što spremite kalkulaciju.

7. Sada je kalkulaciju potrebno spremiti te kliknuti na gumb "Stavke primke" kako biste unijeli pojedine stavke.

![](_page_55_Picture_111.jpeg)

- 1. Kliknite na gumb "Stavke primke", te zatim "Dodaj" kako biste unijeli pojedine stavke.
- 2. Odaberite proizvod koji unosite Kalkulacijom. Ukoliko pojedini artikl koji zaprimate niste do sada imali među svojim proizvodima/uslugama, možete ga odmah unijeti među svoje proizvode na način da kliknite na [ **...** ] pored polja proizvod/usluga i zatim na "Dodaj". Otvorit će Vam se prozor u kojemu treba unijeti podatke o proizvodu i spremiti.
- 3. Odaberite mjernu jedinicu proizvoda.
- 4. Unesite jediničnu ulaznu cijenu (cijena po komadu/kilogramu/litru i sl.). (Ovaj podatak nije obvezan. Ukoliko ne znate jediničnu cijenu, sustav će je sam izračunati nakon što unesete Ulaznu vrijednost na način da podijeli ulaznu vrijednost s količinom).
- 5. Unesite količinu koju zaprimate. Ovo je obavezan element primke.
- 6. Unesite ulaznu vrijednost proizvoda.

Napomena: ukoliko ste u sustavu PDV-a, stavku kalkulacije "Ulazna vrijednost" unosite bez PDV-a. Ukoliko niste u sustavu PDV-a, unosite pun iznos s PDV-om.

- 7. Ukoliko ste dobili popust od dobavljača, unesite ga u polje % popusta ili Popust, ovisno kojim podatkom raspolažete. Ukoliko niste dobili popust, ostavite vrijednost 0,00.
- 8. Unesite željeni postotak marže, iznos marže ili jediničnu maržu. Možete i odabrati ciljanu veleprodajnu cijenu.
- 9. Unesite % PDV-a i % dodatnog poreza ukoliko ste u sustavu PDV-a.
- 10.Unesite maloprodajnu cijenu po kojoj prodajete proizvod. Vidjet ćete i maloprodajnu vrijednost (MPC X količina).

![](_page_56_Picture_53.jpeg)

Ovime ste unijeli obavezne elemente, te možete pritisnuti "Spremi i zatvori" ako se kalkulacija sastoji od jednog proizvoda, odnosno "Spremi i nastavi unos" kako biste zaprimili više proizvoda putem iste kalkulacije.

Nakon što unesete sve stavke, kliknite na gumb Izvrši akciju → Zaključi kako biste proknjižili kalkulaciju u sustavu.

![](_page_56_Picture_54.jpeg)

## Ulazni račun (faktura) za robu

je robni dokument koji služi za unos robe na skladište, ali je ujedno i financijski dokument. To znači da ćete, ukoliko koristite ovu opciju za unos robe, među svojim Financijama → Ulazni računi (fakture) vidjeti i ovaj dokument. Za postupak unosa vidi [Primka.](file://NEOINFO-SERVER/Projekti/Adeo/AdeoPOS/MaxiFiskalna%20-%20ERP%20Cloud%20-%20Upute%20za%20koristenje%20-%20v1.3.30.docx%23_Robno_poslovanje)

![](_page_57_Picture_39.jpeg)

## Ulazni račun (faktura) / kalkulacija za robu

je robni dokument koji služi za unos robe na skladište, ali je ujedno i financijski dokument. Ukoliko koristite ovu opciju (pri čemu definirate VPC i/ili MPC cijenu svoje robe pri samom unosu proizvoda) to znači da ćete vidjeti i taj dokument među svojim Financijama → Ulazni računi (fakture). Za postupak unosa vidi [Kalkulacija.](file://NEOINFO-SERVER/Projekti/Adeo/AdeoPOS/MaxiFiskalna%20-%20ERP%20Cloud%20-%20Upute%20za%20koristenje%20-%20v1.3.30.docx%23_Robno_poslovanje)

![](_page_57_Picture_40.jpeg)

## Otpremnica (izlaz robe)

je također robni dokument, no on služi za izlaz robe sa skladišta.

Izrada otpremnice (izlaz robe):

- 1. Odaberete gumb Dodaj –> Dodaj otpremnicu, nakon čega će Vam se otvoriti nova otpremnica.
- 2. Odaberite vrstu dokumenta (otpremnica, teretnica, interna otpremnica, povrat robe dobavljaču ili inventorni višak), datum, skladište s kojega otpremate robu.
- 3. Nakon što ste unijeli podatke o otpremnici, potrebnu ju je spremiti "Spremi" te kliknuti na gumb "Stavke otpremnice" kako biste unijeli pojedine stavke.

![](_page_58_Picture_54.jpeg)

Za dodavanje pojedinih stavki otpremnice potrebno je kliknuti na gumb "Dodaj".

![](_page_58_Picture_55.jpeg)

#### Otvara se novi prozor za unos podataka o otpremnici.

![](_page_59_Picture_48.jpeg)

Nakon unosa detalja artikla kojega ste zaprimili otpremnicom potrebno je "Spremiti i zatvoriti" otpremnicu, odnosno kliknuti na gumb "Spremi i nastavi unos" ukoliko je zaprimljeno više artikala. Ukoliko pojedini artikl kojeg otpremate niste do sada imali među svojim proizvodima/uslugama, možete ga odmah unijeti među svoje proizvode na način da kliknite na [ **...** ] pored polja proizvod/usluga i zatim na "Dodaj". Otvorit će Vam se prozor kao na slijedećoj slici u kojemu treba unijeti podatke o proizvodu i spremiti.

![](_page_59_Picture_49.jpeg)

Nakon što ste unijeli sve stavke otpremnice, otpremnicu je potrebno proknjižiti na način da pritisnete gumb Izvrši akciju → Zaključi kako je prikazano na donjoj slici.

![](_page_60_Picture_73.jpeg)

## Međuskladišnica

je robni dokument kojim roba "putuje" između skladišta neke tvrtke. Pravilo je da roba koja se nalazi na međuskladišnici postoji na skladištu u dovoljnim količinama (najmanje onoliko koliko je na međuskladišnici) kako bi se otpremila na drugo skladište. Preduvjet izrade ovog dokumenta je da imate barem dva definirana skladišta. Za međuskladišnice možemo reći da su ujedno i otpremnice i primke jer za jedno skladište predstavljaju Izlaz robe dok za drugo predstavljaju Ulaz robe.

![](_page_60_Picture_74.jpeg)

Postupak izrade međuskladišnice je slijedeći:

- 1. Iz glavnog menija odaberite: Robno poslovanje  $\rightarrow$  Dokumenti robe  $\rightarrow$  Međuskladišnice
- 2. Kliknite na gumb Dodaj.
- 3. Otvara se prozor za unos podataka o međuskladišnici.

Potrebno je odabrati vrstu dokumenta (međuskladišnica ili međuskladišnica povrata), skladišta koja su predmet ovog dokumenta te datum.

Nakon što ste unijeli gore navedene podatke, pritisnite gumb "Spremi".

![](_page_60_Picture_75.jpeg)

Sada pritisnite gumb Stavke međuskladišnice i zatim gumb "Dodaj".

Unesite tražene podatke. U polju stanje bit će Vam prikazano trenutno stanje na tom skladištu. Nakon što ste unijeli sve podatke, pritisnite "Spremi i zatvori", odnosno "Spremi i nastavi unos" ukoliko se radi o više artikala.

![](_page_61_Picture_56.jpeg)

Nakon što ste završili s unosom svih artikala, potrebno je pritisnuti gumb Izvrši akciju → Proknjiži.

![](_page_61_Picture_57.jpeg)

### Stanje skladišta

prikazuje trenutno stanje. Možete dobiti uvid u stanje artikala prema pojedinom skladištu, grupi zaliha, grupi proizvoda ili proizvodu te šiframa resursa. Nakon što odaberete željeni prikaz stanja, potrebno je kliknuti na gumb "Filtriraj".

![](_page_61_Picture_58.jpeg)

Primijetite da je ove podatke moguće izvesti. Pritiskom na gumb Izvoz podataka, tablicu stanja skladišta možete spremiti na računalo u Pdf, Word ili Excel formatu.

## **Definicije**

su modul unutar Robnog poslovanja. Bitne su jer u njima sami definirate stvari kao što su grupe proizvoda na blagajni, dodajete skladišta, normative i dr.

![](_page_62_Figure_2.jpeg)

## Grupe proizvoda/usluga na blagajni

Za unos ili uređivanje grupa proizvoda/usluga na blagajni, potrebno je u glavnom meniju odabrati Administracija → Grupe proizvoda/usluga na blagajni. Za unos nove grupe proizvoda/usluga kliknite gumb "Dodaj". Otvara se novi prozor za unos podataka o grupi.

![](_page_62_Picture_103.jpeg)

Nakon što odredite šifru grupe proizvoda/usluga na blagajni i naziv, pritisnite gumb "Spremi". Otvorite novi ekran Proizvodi/usluge u podmeniju i pritisnite gumb "Dodaj". Otvorit će se ekran za unos proizvoda/usluga u grupu na blagajni. Odabrati proizvod koji će biti pridružen grupi na blagajni i pritisnite gumb "Spremi i zatvori", odnosno "Spremi i nastavi unos" za unos više proizvoda/usluga u grupu na blagajni.

![](_page_62_Picture_7.jpeg)

Proizvodi/usluge koje ste pridružili grupi proizvoda/usluga na blagajni bit će vidljivi u svojim grupama na Iskon fiskalnoj blagajni.

Proizvodi/usluge mogu se uređivati i naknadno na način da obrišete postojeće proizvode/usluge iz grupe ili dodate nove pomoću radni "Dodaj" ili "Obriši".

![](_page_63_Picture_97.jpeg)

## Definiranje skladišta

![](_page_63_Picture_98.jpeg)

#### Ukoliko odaberete:

- 1. Na glavnom meniju odaberete Robno poslovanje  $\rightarrow$  Definicije  $\rightarrow$  Skladišta  $\rightarrow$  Dodaj
- 2. Otvoriti će Vam se novi prozor za unos podataka o skladištu.

![](_page_63_Picture_99.jpeg)

## Definiranje normativa

- 1. Na glavnom meniju odaberete Robno poslovanje  $\rightarrow$  Definicije  $\rightarrow$  Normativi
- 2. Otvara se prozor za unos normativa.

![](_page_63_Picture_100.jpeg)

Pritisnite gumb DODAJ i unesite podatke o normativu.

![](_page_64_Picture_56.jpeg)

#### Zatim pritisnite gumb "Spremi i kliknite na gumb "Sastavnica" te "Dodaj".

![](_page_64_Picture_57.jpeg)

Ovdje unosite sastav proizvoda, jednu po jednu stavku. Za kraj pritisnite "Spremi i zatvori", te gumb Izvrši akciju → Zaključi.

![](_page_64_Picture_58.jpeg)

Izvještaji unutar robnog poslovanja Vam omogućuju pregled primki, kartice robe, stanja skladišta, prometa robe, prodaje robe prema grupama dodatnog poreza.

Primjerice, pregled u karticu robe možete sortirati prema skladištu, vrsti proizvoda/usluge, grupi zaliha, datumu. Nakon odabira željenog pregleda kartice robe potrebno je kliknuti na gumb Ispiši izvještaj.

*Napomena:* Klikom na gumb "Ispiši izvještaj" isti se prikazuje u nastavku ekrana, a za ispis izvještaja putem pisača potrebno je kliknuti na gumb s oznakom pisača.

#### Primjer – **Kartica robe**

![](_page_65_Picture_155.jpeg)

O izvještajima Kartica robe, Promet robe, Trgovačka knjiga i Stanje skladišta je bilo riječi u poglavlju Izvještaji. Primijetite da ove izvještaje možete pronaći unutar modula Robnog poslovanja → Izvještaji, kao i unutar glavnog modula Izvještaji zajedno sa svim ostalim izvještajima.

#### regled primki - iznos -<br>Vrsta dokumenta Prod. mjesto POSL1 - Poslovnica 1  $\begin{array}{c|c} \hline \cdot & \ast \\ \hline \cdot & \ast \end{array}$ Datum dokumenta od 1.1.2015. Datum dokumenta do  $\frac{1}{20}$  Filtriraj  $\frac{1}{20}$  Prikaži sve  $\overline{\phantom{a}}$ **Lirika d.o.o.**<br>Vukovarska 20, 10000 Zagreb<br>OIB: 90282795856 Pregled primki - iznosi Datum dokumenta od 01.01.2015 Datum dokumenta do Ulazn<br>dnost Broj<br>dokument Porez ni<br>potrošni Dodat<br>por **Klijent** la<mark>z</mark><br>vriedn PDV .<br>Ukuj  $_{\text{Pop}}$ 2015-00001<br>2015-00002<br>2015-00003  $0,00$ <br>11,60<br>0,00  $0,00$ <br> $1,30$  $0,00$  $10\,$ 10  $\overline{0}$  $0,00$  $0,0$  $0,00$  $\overline{0}$  $0.0$  $\frac{6,6}{60,0}$ <br>0,0<br>14,2 2015-00003 500,  $0,00$  $0,00$  $\overline{0,0}$  $\overline{0,0}$ 500,00  $0,00$ <br>0,75  $\frac{0}{15}$  $\frac{0,00}{0,00}$  $\frac{0}{0}$  $\frac{0,00}{14,25}$ 2015-00007  $\frac{100,00}{625,00}$  $\frac{0,00}{0,75}$  $\frac{100,00}{624,25}$  $\frac{0,00}{1,30}$  $\frac{0,00}{0,00}$  $\frac{0,00}{0,00}$  $\frac{100,00}{625,85}$

#### Primjer – **Pregled primki – iznosi**

## Izvještaji

Odabirom iz glavnog menija **Izvještaji** možete pregledavati račune po kategorijama. Svaki izvještaj koji pregledavate prema kategoriji možete ispisati na pisač pritiskom na gumb slike pisača (lijevo gore na izvještaju) ili pohraniti na računalo pritiskom na gumb slike diskete (desno gore na izvještaju).

![](_page_66_Figure_2.jpeg)

Račun možete pregledavati za cijeli mjesec ili po danima pojedinačno. Ukoliko želite na kraju radnog dana pregledati račune potrebno je odabrati taj datum u polju, te pritisnuti "Filtriraj". Prikazat će se pregled računa za taj dan. Filter vrijedi za bilo koju kategoriju koju pregledavate.

#### Primjer – **Pregled računa**

![](_page_67_Picture_219.jpeg)

Svaki izvještaj koji pregledavate prema kategoriji možete ispisati na pisač pritiskom na gumb slike pisača (lijevo gore na izvještaju) ili pohraniti na računalo pritiskom na gumb slike diskete (desno gore na izvještaju).

Osim prema datumu, pregled računa možete filtrirati i prema klijentima, prodajnim mjestima (ukoliko ih imate više), vrsti računa i klasi dokumenta.

#### jled računa po osobama koje su fakturirale Prod. mjesto POSL1 - Poslovnica 1 enta **İzlazni računi (fakture)**  $\begin{array}{|c|c|}\hline \textbf{1} & \textbf{2} & \textbf{3} \\ \hline \textbf{3} & \textbf{1} & \textbf{3} \\ \hline \textbf{1} & \textbf{2} & \textbf{3} \\ \hline \end{array}$ .<br>Vrsta računa  $\begin{array}{|c|c|}\hline \rule{0pt}{13pt} \rule{0pt}{2.5pt} \rule{0pt}{2.5pt$  $\begin{array}{|c|c|}\hline \rule{0pt}{16pt} \rule{0pt}{2.5pt} \rule{0pt}{2.5pt$ Datum računa od 1.1.2015. .<br>Datum računa do Datum dospiteća od Datum do .<br>Keća do **B** Filtriraj **D** Prikaži sve  $\overline{\phantom{a}}$ @ 9 9 10 0 Strana 1 **Lirika d.o.o.**<br>Vukovarska 20, 10000 Zagreb<br>OIB: 90282795856 Pregled računa po osobama koje su fakturirale Prod. mjesto<br>Datum računa od<br>Datum dosnjeća POSL1 - Poslovnica 1<br>01.01.2015 Datum računa do<br>Datum dospijeća do durirao Broj računa Datum OIB kljenta Naziv kljenta Datum Datum<br>isporuke dospijeća Neto izr Popust Neto iznos<br>popusto PDV Porez na<br>potrošniu **Ukun**  $\begin{array}{r} \n 20,80 \\
\hline\n 0,00 \\
\hline\n 5,80\n \end{array}$  $20,00$  $0,00$  $0,65$  $0.00$ istrato  $\overline{0.0}$ 2015-00003 24.3.2015. 24.3.2015. 24.3.2015  $\overline{0,0}$  $0,00$  $_{0,0}$  $_{0,0}$  $0,00$ 2015-00010 13.3.2015 13.3.2015. 13.3.2015  $5,0$  $0,0$  $5,0$  $0,6$  $^{0,0}$ 0,0 2015-00013 19.3.2015<br>2015-00015 26.3.2015 19.3.2015. 19.3.2015<br>26.3.2015. 26.3.2015  $0.0$  $0.0$  $0.0$  $0,0$  $0,0$  $\overline{0}$  $\frac{0,00}{15,00}$  $15,00$  $15,00$  $0,0$  $^{0,0}$ 0,0  $0,0$ 2015-00017 26.3.2015. 26.3.2015. 26.3.2015.  $0,00$  $0,00$  $0,00$  $0,00$  $0,00$  $0,00$  $0,00$  $20.00$  $0.00$  $20.00$  $0.65$  $0.0$  $0.00$  $20.80$

### Primjer – **Pregled računa prema osoba koje su fakturirale**

Izvještaj možete ispisati pritiskom na gumb slike pisača ili pohraniti na računalo pritiskom na gumb diskete na izvještaju.

 $\begin{array}{|c|} \hline \bullet & \cdots \\ \hline \bullet & \bullet \end{array}$ 

#### Primjer – **Rekapitulacija računa prema vrstama plaćanja**

Pregled je moguć za cijeli mjesec ili za određeni dan. Ova slika prikazuje rekapitulaciju računa prema vrstama plaćanja za cijeli period. Kako biste pregledali račune prema vrsti plaćanja za određeni dan, tjedan ili mjesec, potrebno je u polju "Datum računa od" i "Datum računa do" odabrati željeni period i pritisnuti gumb "Filtriraj".

![](_page_68_Picture_59.jpeg)

Izvještaj možete ispisati pritiskom na gumb slike pisača ili pohraniti na računalo pritiskom na gumb diskete na izvještaju.

#### Primjer – **Rekapitulacija računa prema porezima**

![](_page_68_Picture_60.jpeg)

Izvještaj možete ispisati pritiskom na gumb slike pisača ili pohraniti na računalo pritiskom na gumb diskete na izvještaju.

#### Primjer – **Prodaja po proizvodima/uslugama**

Pregled je moguć za cijeli mjesec ili za određeni dan. Ova slika prikazuje prodaju prema proizvodima/uslugama za cijeli period poslovanja. Kako biste pregledali prodaju za određeni dan, tjedan ili mjesec, potrebno je u polju "Datum od" i "Datum do" odabrati željeni period i pritisnuti gumb "Filtriraj". Prodaju možete pregledati i prema određenom klijentu, grupi proizvoda, proizvodu ili skladištu.

![](_page_69_Picture_2.jpeg)

Izvještaj možete ispisati pritiskom na gumb slike pisača ili pohraniti na računalo pritiskom na gumb diskete na izvještaju.

#### Primjer – **Nabava po proizvodima/uslugama/resursima**

![](_page_69_Picture_151.jpeg)

Izvještaj možete ispisati pritiskom na gumb slike pisača ili pohraniti na računalo pritiskom na gumb diskete na izvještaju.

#### Primjer – **Kartica robe**

![](_page_70_Picture_55.jpeg)

Izvještaj možete ispisati pritiskom na gumb slike pisača ili pohraniti na računalo pritiskom na gumb diskete na izvještaju.

#### Primjer – **Promet robe**

![](_page_70_Picture_56.jpeg)

Izvještaj možete ispisati pritiskom na gumb slike pisača ili pohraniti na računalo pritiskom na gumb diskete na izvještaju.

### Primjer – **Pregled stanja skladišta**

Ovaj izvještaj prikazuje stanje skladišta. Možete ga pregledati prema skladištu, proizvodu ili grupi proizvoda.

![](_page_70_Picture_57.jpeg)

Izvještaj možete ispisati pritiskom na gumb slike pisača ili pohraniti na računalo pritiskom na gumb diskete na izvještaju.

#### Primjer – **Knjiga popisa o nabavi i prodaji robe**

Ovaj izvještaj poznatiji je pod nazivom "Trgovačka knjiga".

![](_page_71_Picture_110.jpeg)

Napomena: (ovaj izvještaj imate samo ukoliko koristite dodatan paket robnog poslovanja)

Izvještaj možete ispisati pritiskom na gumb slike pisača ili pohraniti na računalo pritiskom na gumb diskete na izvještaju.

## Financije

Modul **FINANCIJE**, u glavnom meniju, na jednom mjestu obuhvaća sve financijske dokumente. Ovdje ćete pronaći ulazne i izlazne račune, ponude te financijske izvještaje koji su objašnjeni u prethodnom poglavlju.

Ulazni račun/primka ili ulazni račun (faktura) / kalkulacija za robu su robni dokumenti pomoću kojih prikazujete ulaz robe u skladište, a ujedno služe i kao financijski dokumenti. Ukoliko robu unosite u sustav pomoću ovih dokumenta, osim što se nalaze u modulu robnog poslovanja (ulaz robe), biti će prikazani i u ovom dijelu.

## Poslovna inteligencija

Poslovna inteligencija je skup metodologija i koncepata za prikupljanje, analizu i distribuciju informacija uz pomoć različitih softverskih alata. Vaši povijesni podaci sustavno su skladišteni te zatim procesirani kako biste dobili željene podatke o poslovanju. Poslovna inteligencija omogućuje:

- analizu ponašanja kupaca i dobavljača
- određivanje tko su ključni kupci, dobavljači i troškovi
- gdje i kod kojih kupaca nastaje poslovni rezultat
- tko su najučinkovitiji zaposlenici
- promatranje pojedinih tržišnih segmenata
- lakše predviđanje budućih trendova
- analizu učinkovitosti upravljanja i dr.
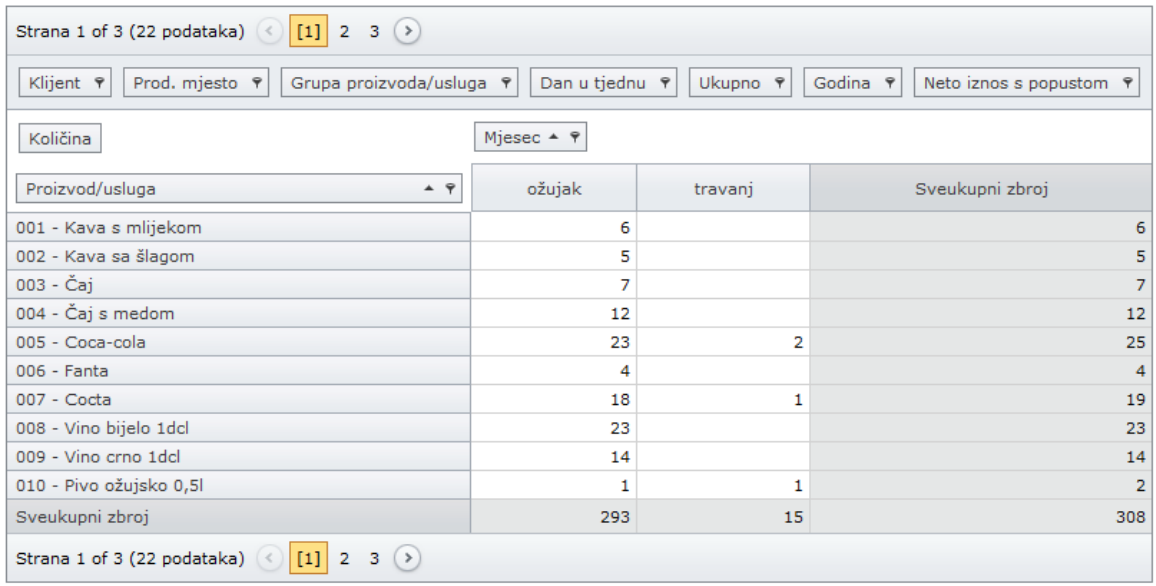

Uz tablični, omogućen je i grafički prikaz kako biste dobili jasniju analizu. Tehnikom povlačenja i otpuštanja pojedinih parametara možete sami odabrati željeni prikaz.

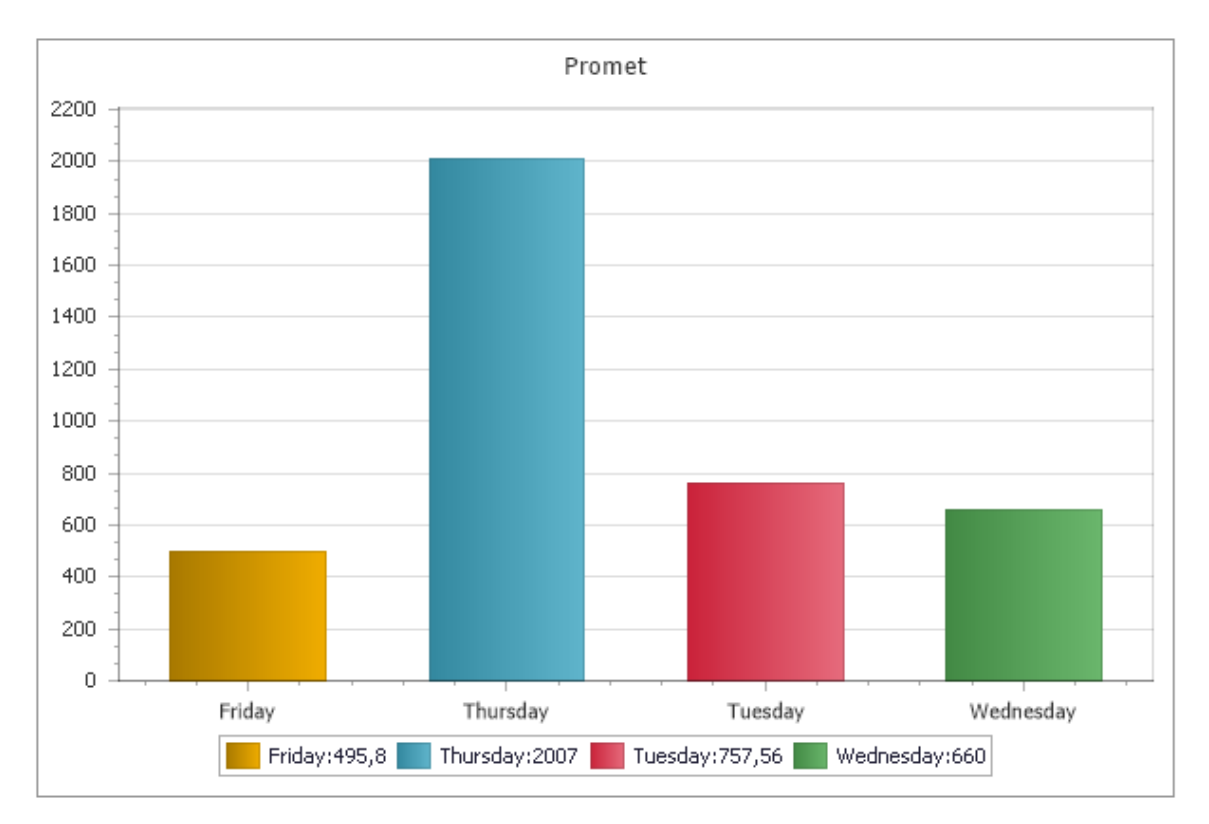